## **DIRECCION DE LA SECRETARIA GENERAL DE LA POLICIA NACIONAL DEL PERU**

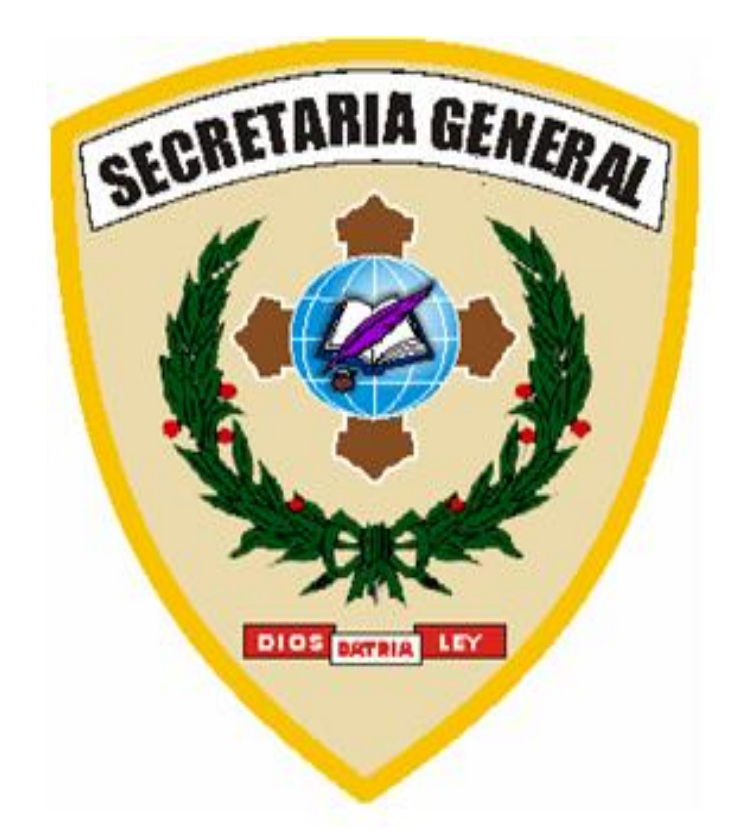

# *MANUAL DE USUARIO DEL SISTEMA INTEGRADO DE GESTION DE EXPEDIENTES (SIGE)*

MANUAL DE USUARIO DEL SISTEMA INTEGRADO DE GESTION DE EXPEDIENTES (SIGE)

## **MANUAL DE USUARIO DEL SISTEMA INTEGRADO DE GESTION DE EXPEDIENTES (SIGE)**

- ANTES DE INGRESAR A USAR EL SIGE POR VEZ PRIMERA, DEBEMOS TENER EN CUENTA ALGUNOS ASPECTOS BASICOS CON EL ACCESO A INTERNET, DEBIENDO PRINCIPALMENTE *CONFIGURAR EL DESBLOQUEO DE LOS ELEMENTOS O VENTANAS EMERGENTES Y DE ESTA MANERA NO TENER PROBLEMAS AL MOMENTO DE GENERAR LA HOJA DE TRAMITE (HT)*.
	- o ES PRIMORDIAL PRIMERO, DESACTIVAR LA OPCION *DESBLOQUEADOR DE ELEMENTOS EMERGENTES DE LA OPCION DE INTERNET*, Y PARA HACERLO SEGUIMOS LOS SIGUIENTES PASOS:
		- VAMOS A LA BARRA DE MENU PRINCIPAL DEL INTERNET Y ELEGIMOS LA OPCION - *HERRAMIENTAS.*
		- DESPLEGAMOS LA VENTANA DE HERRAMIENTAS Y ELEGIMOS LA FUNCION - *OPCIONES DE INTERNET.*
		- LUEGO ELEGIMOS LA PESTAÑA *PRIVACIDAD.*
		- PROCEDEMOS A DESACTIVAR EL CHECK DE *ACTIVAR EL BLOQUEADOR DE ELEMENTOS EMERGENTES,* LUEGO DAMOS CLIC EN *APLICAR* Y LUEGO *ACEPTAR*.

COMO VEREMOS EN LAS FIGURAS SIGUIENTES:

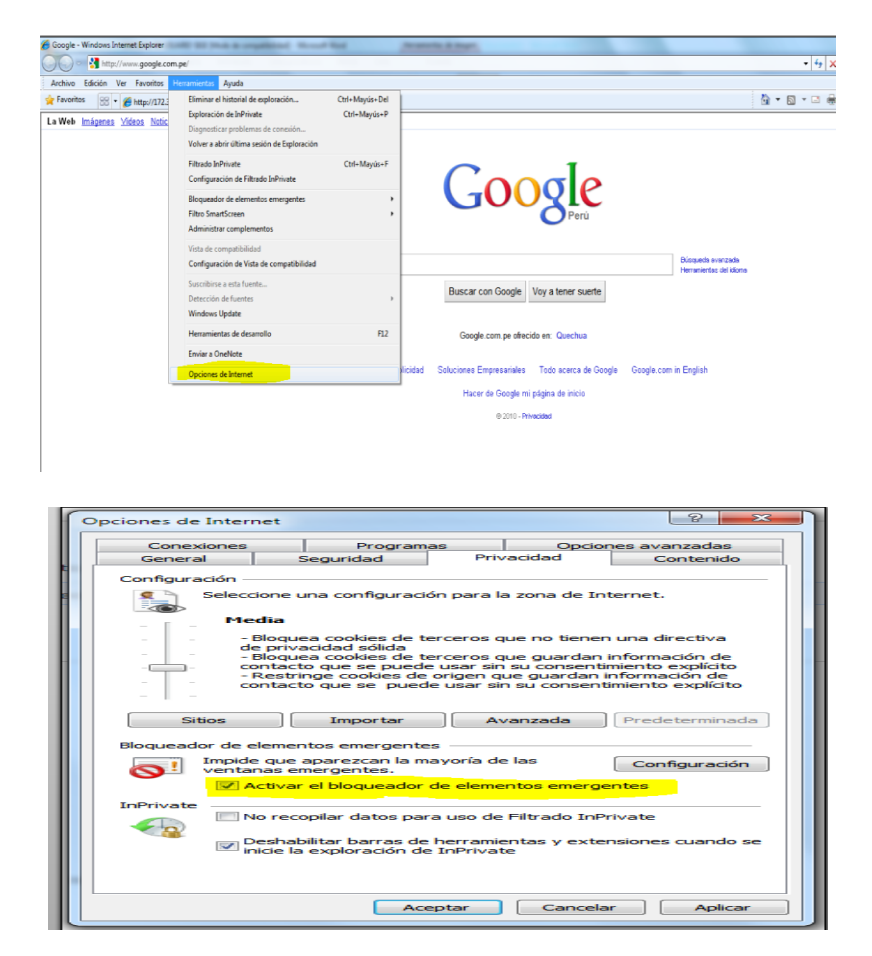

**A** 

 EN EL CASO DE HABER GENERADO UNA HT EN EL SIGE, ANTES DE HABER REALIZADO EL PASO ANTERIOR, VISUALIZAREMOS DEBAJO DE LA BARRA DE DIRECCIÓN IP UN DIALOGO DE COLOR AMARILLO QUE INDICA LO SIGUIENTE **"Elemento emergente bloqueado. Para ver este elemento o consultar opciones adicionales, haga clic aquí…"** PROCEDEREMOS A DAR CLIC EN EL CUADRO DE DIALOGO DE COLOR AMARILLO, COMO VEREMOS EN LA FIGURA SIGUIENTE:

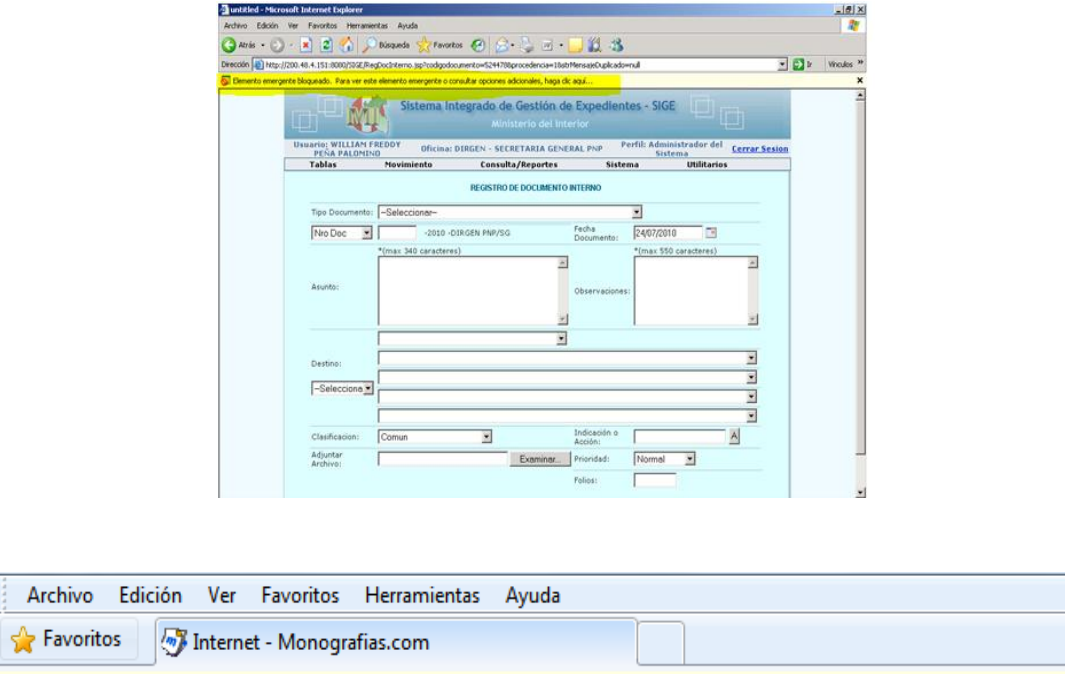

Elemento emergente bloqueado. Para ver este elemento emergente o consultar opciones adicionales, haga clic aquí...

LUEGO APARECE EL SIGUIENTE CUADRO DE DIALOGO **"Permitir elementos emergentes temporalmente"**, DAMOS CLIC EN ESTA OPCION Y APARECERA LA HT QUE GENERAMOS CON ANTERIORIDAD.

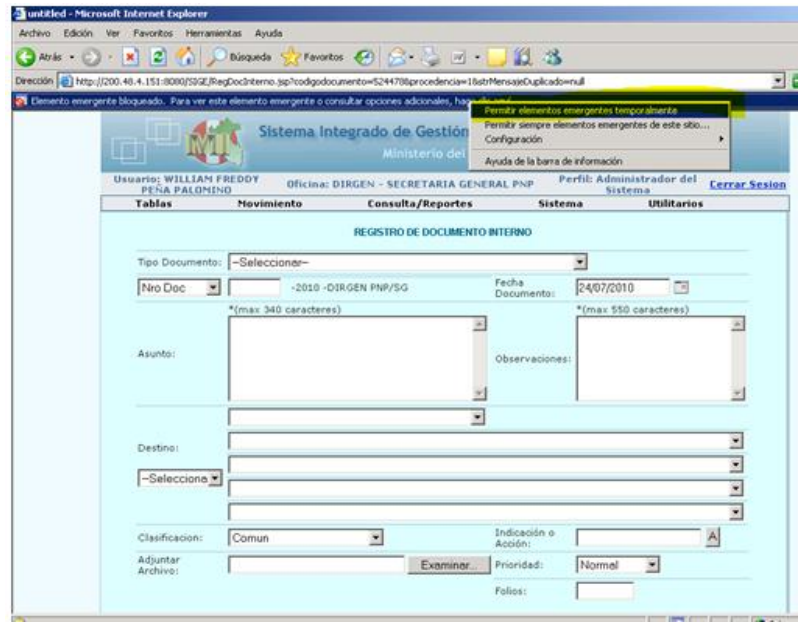

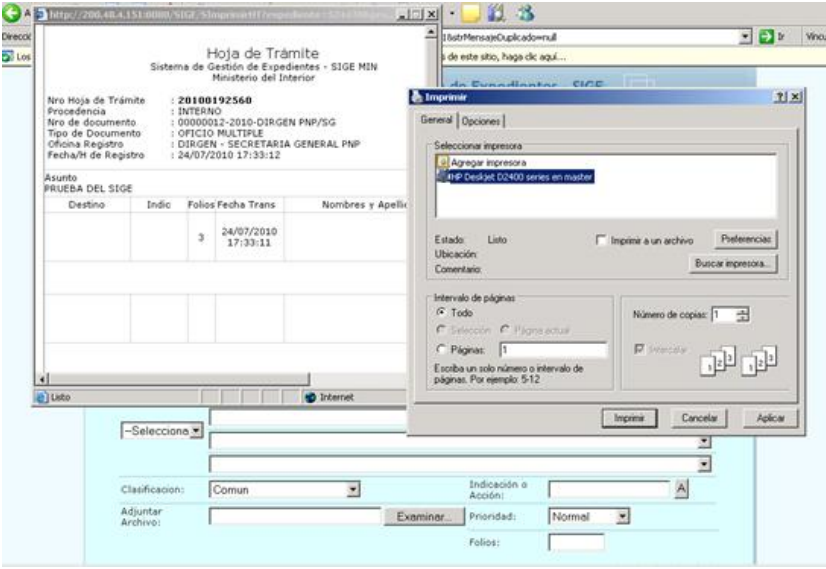

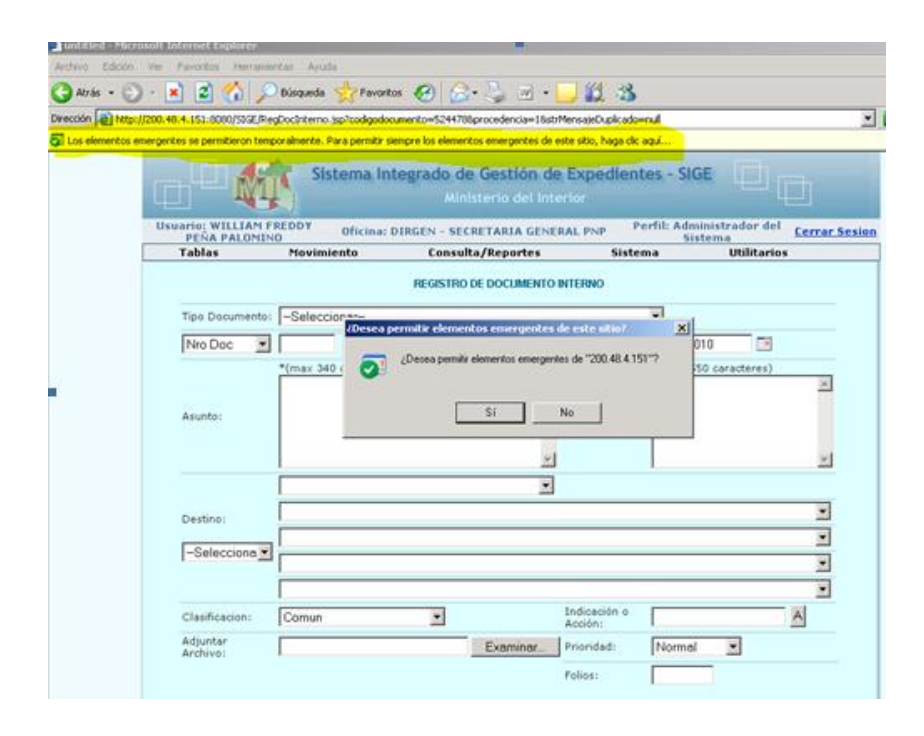

 LOS EQUIPOS DE COMPUTO QUE TENGAN INSTALADO EL NAVEGADOR **WEB FIREFOX MOZILLA** NO PODRÁN INGRESAR AL SIGE-MIN, POR LO QUE DEBERÁN DESINSTALAR DICHO PROGRAMA, DESDE EL *PANEL DE CONTROL - PROGRAMAS – DESINTALAR PROGRAMAS.*

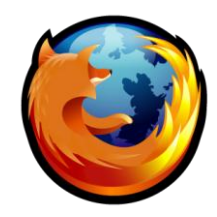

SIMBOLO DE MOZILA EN LA PC, SOLO PARA INTERNET

- SE INGRESA AL SIGE A TRAVÉS DE LAS SIGUIENTES DIRECCIONES IP:
	- INTRANET PNP : [HTTP://SIGE.INTRANET.PNP/SIGE](http://sige.intranet.pnp/SIGE) [HTTP://172.31.4.4:8080/SIGE](http://172.31.4.4:8080/SIGE) - DESDE LA RED MININTER : [HTTP://HERCULES:8080/SIGE](http://hercules:8080/SIGE) [HTTP://ULISES:8080/SIGE](http://ulises:8080/SIGE)
	- DESDE INTERNET : [HTTP://200.48.4.151:8080/SIGE](http://200.48.4.151:8080/SIGE)
	- TAMBIÉN SE PUEDE ACCEDER ATRAVÉS DE LA PAGINA DE GOOGLE ESCRIBIENDO LA PALABRA SIGE MININTER

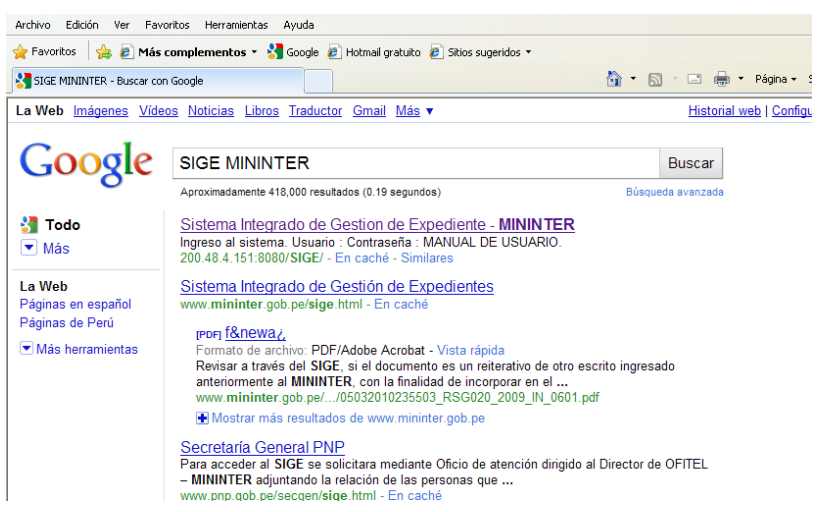

- DAMOS CLIC EN SISTEMA **INTEGRADO DE GESTIÓN DE EXPEDIENTES – MININTER** E INGRESAMOS AL SIGE; INGRESAR EL USUARIO Y LA CONTRASEÑA, TAMBIÉN PODEMOS DESCARGAR EL MANUAL DE USUARIO DANDO CLIC EN *MANUAL DE USUARIO*.

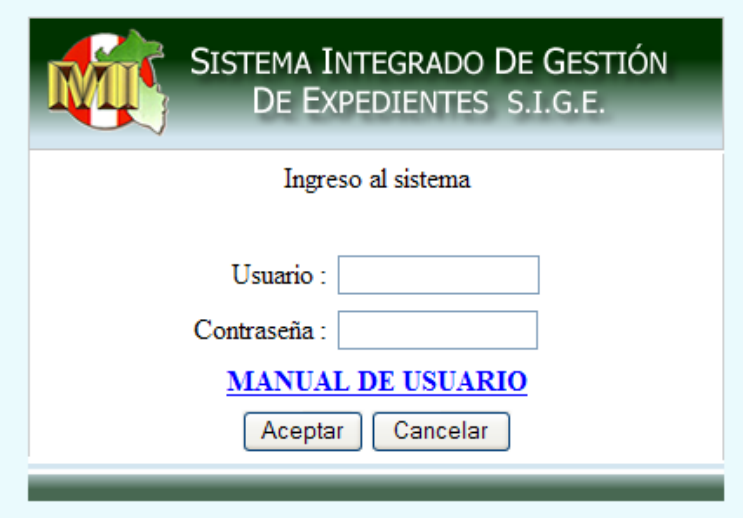

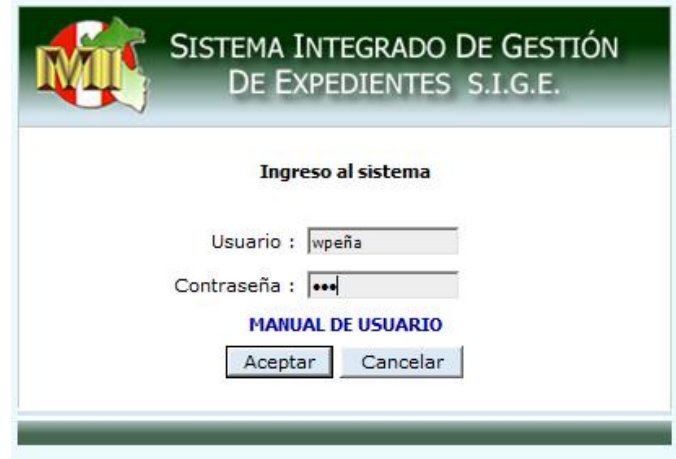

#### **PANTALLA PRINCIPAL DEL SIGE**

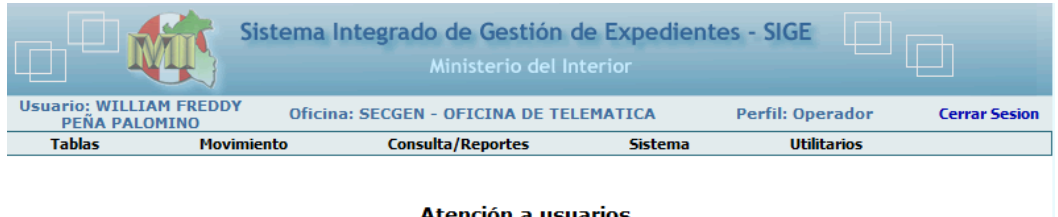

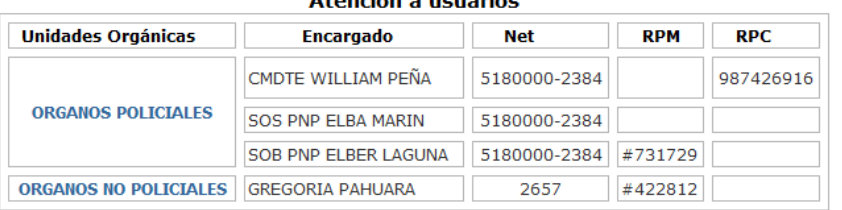

EN LA PANTALLA PRINCIPAL DE ACCESO AL SIGE VEMOS EN LA PARTE SUPERIOR EL NOMBRE COMPLETO DEL *USUARIO*, LUEGO LA *OFICINA* O UNIDAD A LA CUAL PERTENECE Y EL *PERFIL* QUE ES NIVEL DE ACCESO AL SIGE, LUEGO OBSERVAMOS UNA BARRA DE MENU PRINCIPAL, EL CUAL TIENE LAS SIGUIENTES OPCIONES*: MOVIMIENTO – CONSULTA/REPORTES – SISTEMAS - UTILITARIOS*

#### *MOVIMIENTO*

Es la opción del sistema que consta de las siguientes funciones para el registro, recepción o derivación de un expediente (documento):

- 1. Documento Interno sin SIGE
- 2. Documento Externo
- 3. Documento Interno
- 4. Anexar a Expediente Externo
- 5. Anexar a Expediente Interno
- 6. Bandeja General

## *1. DOCUMENTO INTERNO SIN SIGE*

**DEFINICION.-** SON TODOS AQUELLOS DOCUMENTOS RECEPCIONADOS DE LAS UNIDADES PNP, QUE NO ESTAN INTEGRADOS AL SIGE, POR MOTIVO DE CAPACITACIÓN, DE DISTANCIA, O DE DIFICULTAD EN ACCESO AL INTERNET, GENERALMENTE SE PRESENTAN ESTOS PROBLEMAS EN LOS PUESTOS Y DEPENDENCIAS POLICIALES EN FRONTERAS, ETC.

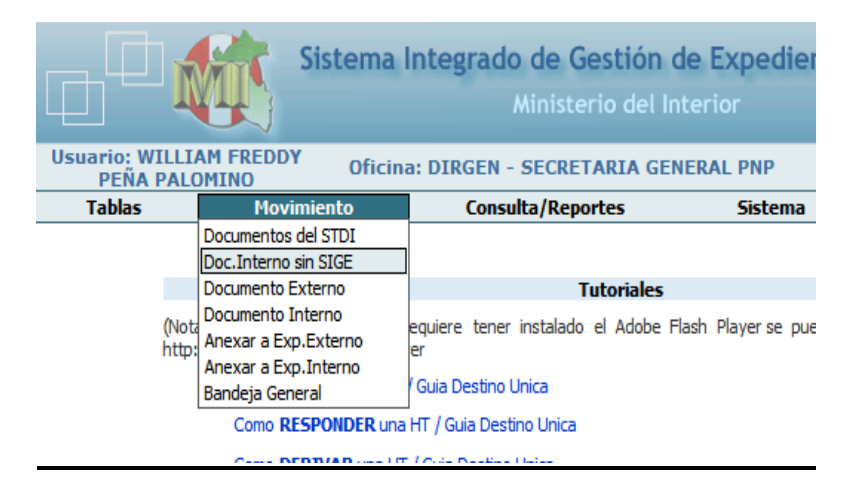

SE DA CLIC EN LA OPCION *DOC. INTERNO SIN SIGE* Y TENEMOS LA SIGUIENTE VENTANA PARA EL LLENADO DE LOS DATOS DEL DOCUMENTO FUENTE.

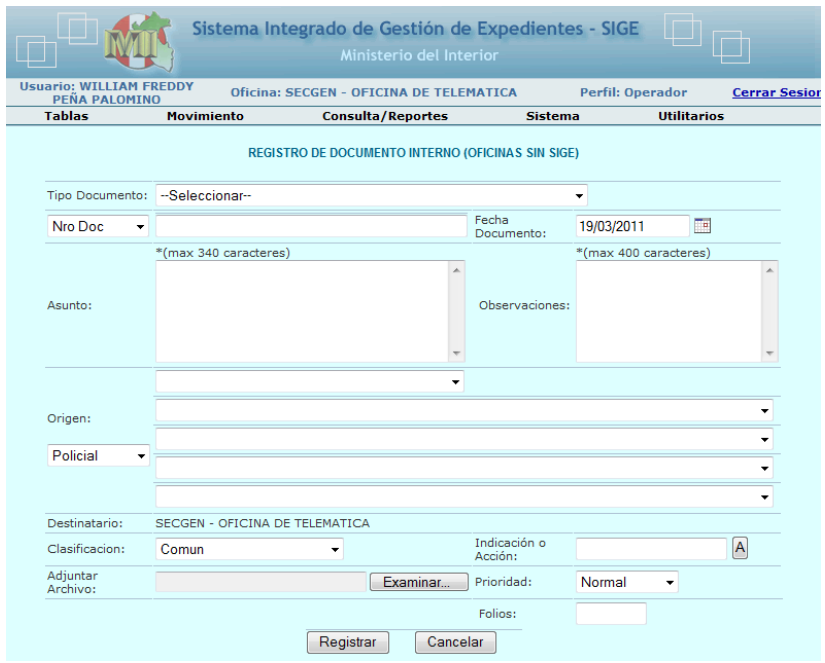

SE DESPLIEGA LA VENTANA DE *TIPO DE DOCUMENTO*, CON EL CURSO EN EL TRIANGULO INVERTIDO Y SE ELIGE EL DOCUMENTO A REGISTRAR.

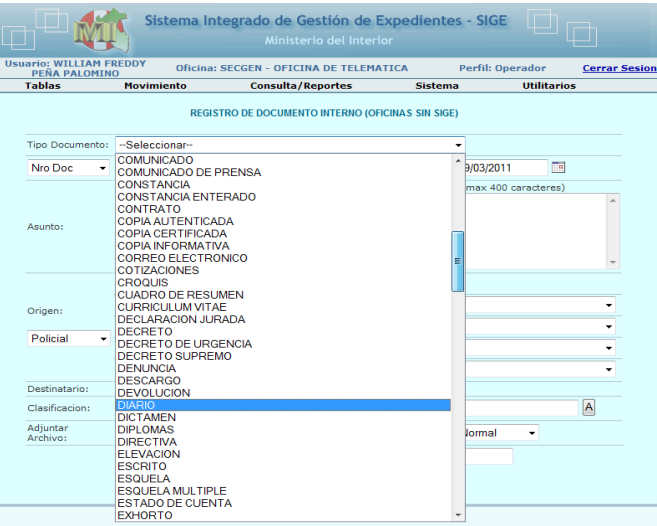

LUEGO SE LLENA LOS DATOS DEL ENCABEZADO DEL DOCUMENTO A REGISTRAR, SE REGISTRA LA FECHA DANDO CLIC EN EL PEQUEÑO CALENDARIO O MANUALMENTE BORRANDO E INGRESANDO LA FECHA DEL DOCUMENTO.

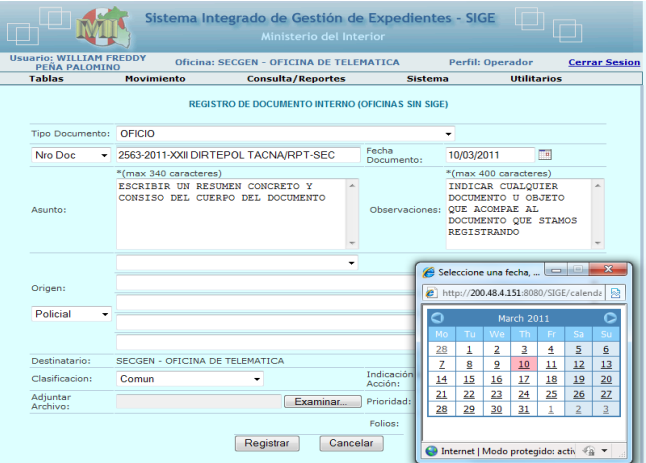

EN EL CAMPO DE *ASUNTO* REALIZAR UN RESUMEN CONCRETO Y CONCISO DEL CUERPO DEL DOCUMENTO.

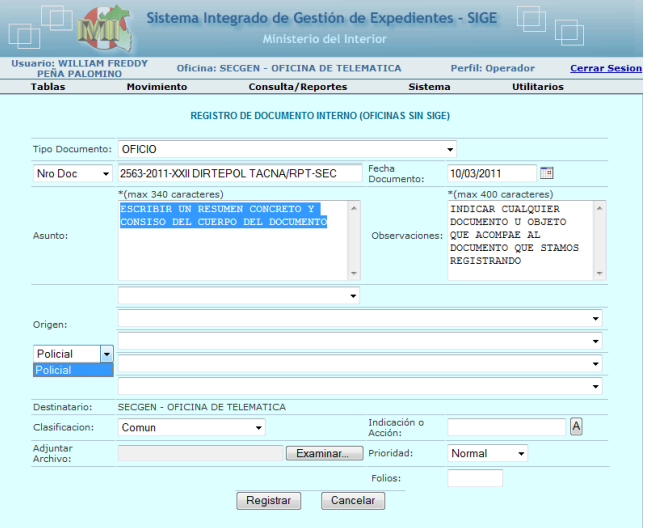

MANUAL DE USUARIO DEL SISTEMA INTEGRADO DE GESTION DE EXPEDIENTES (SIGE)

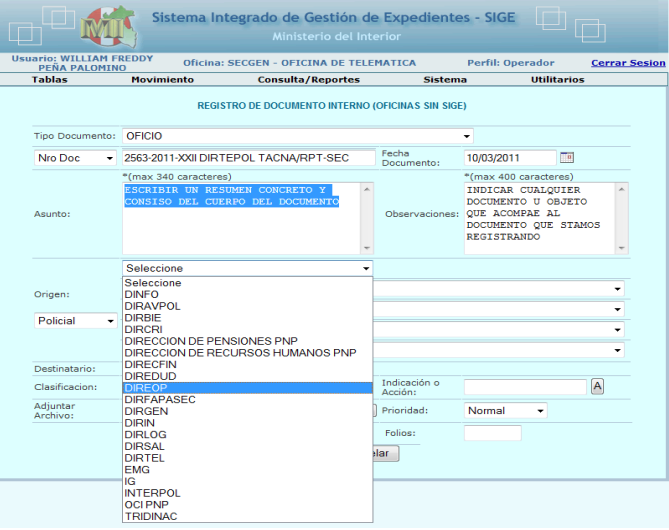

EN EL CAMPO DE *OBSERVACIONES* REGISTRAR TODO AQUEL OBJETO O DOCUMENTO QUE ACOMPAÑE AL DOCUMENTO QUE ESTAMOS REGISTRANDO

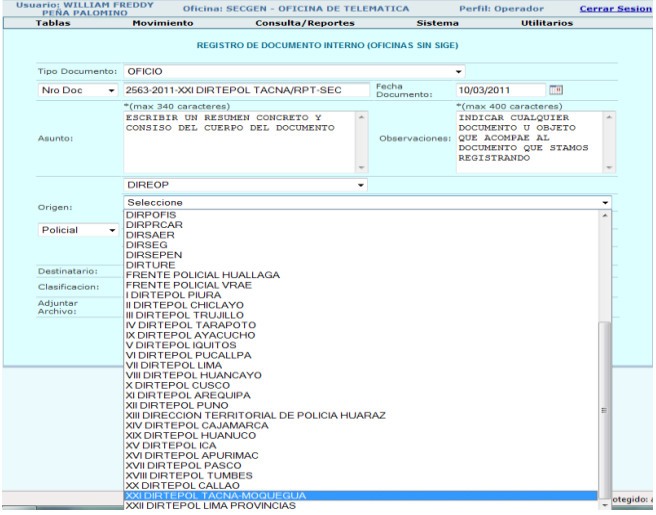

EN LA VENTANA *ORIGEN,* ELIGIREMOS LA UNIDAD POLICIAL DEL QUE GENERA EL DOCUMENTO, ES DECIR DEBEMOS TENER EN CUENTA LA SIGLAS DEL ENCABEZADO DEL DOCUMENTO

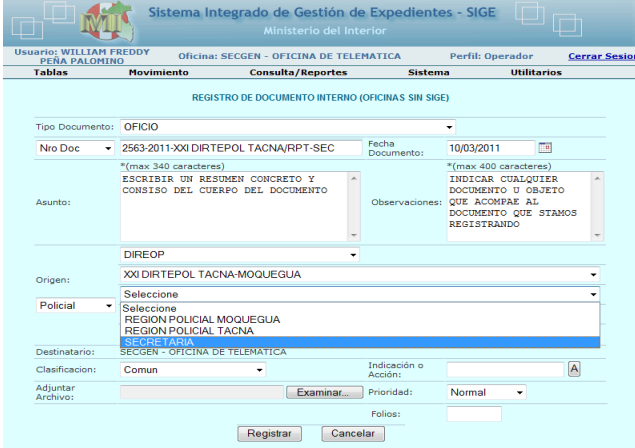

EN LA VENTANA DE *INDICACION O ACCION* SE INDICA EL MOTIVO POR EL CUAL REMITIMOS EL DOCUMENTO, SE SUGIERE SIEMPRE TENER EN CUENTA EL 3 Y LUEGO CUALQUIERA DE LAS OTRAS OPCIONES SIEMPRE TENIENDO EN CUENTA A QUIEN SE DIRIGE EL DOCUMENTO. SE ELIGE EL NUMERO SE DA UN CLIC CON EL DURSOR Y LUEGO EL BOTON **ACEPTAR**.

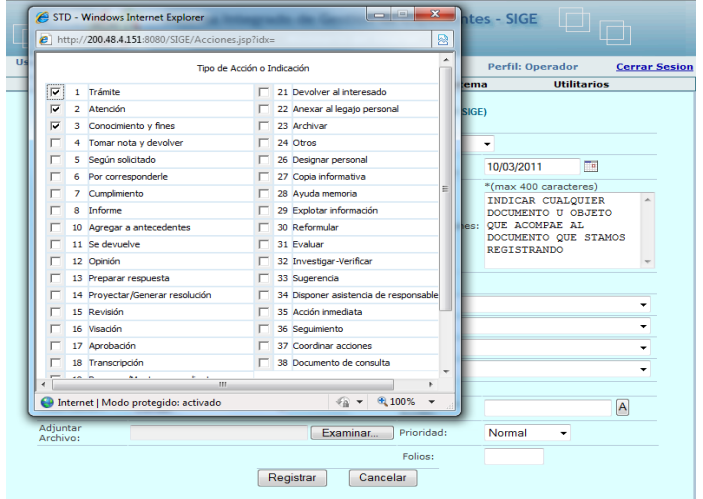

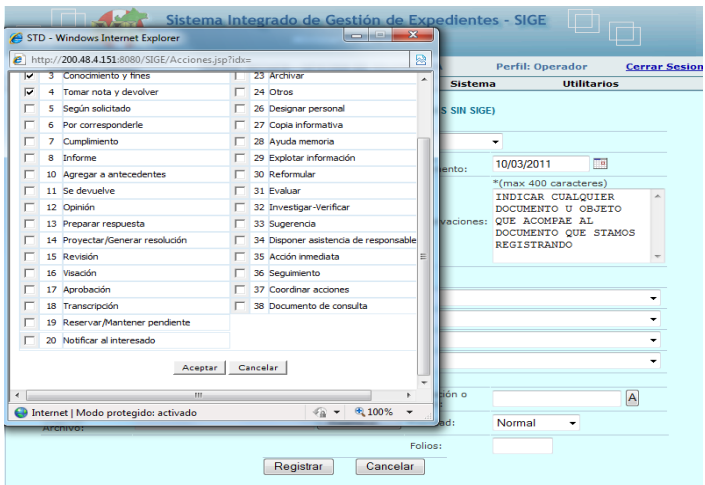

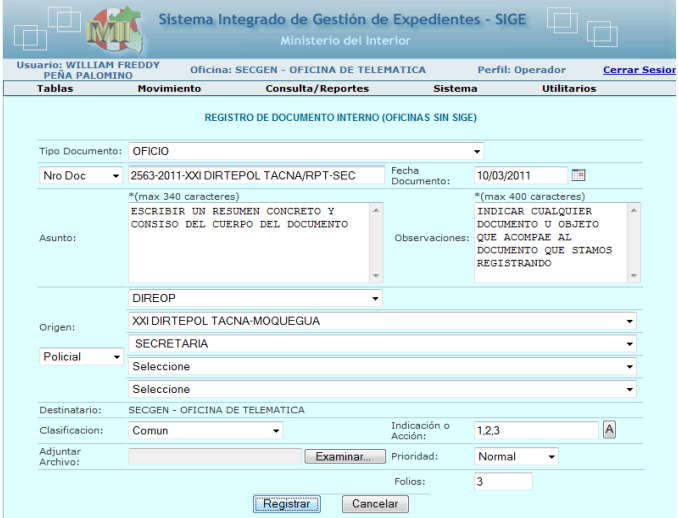

LUEGO SE DA CLIC EN LA VENTANA DE *CLASIFICACION* QUE POR DEFECTO APARECE *COMUN*, PERO EXISTEN OTRAS OPCIONES SI DESPLIEGAN LA VENTANA.

MANUAL DE USUARIO DEL SISTEMA INTEGRADO DE GESTION DE EXPEDIENTES (SIGE)

LUEGO TENEMOS EL CAMPO DE *PRIORIDAD* QUE POR DEFECTO ESTA COMO *NORMAL* PERO EXITEN OTRAS OPCIONES SI SE DESPLIEGA LA VENTANA, SE ELIGIRA LA QUE MAS CONVENGA DE ACUERDO AL CONTENIDO DEL DOCUMENTO.

LLENADO TODOS LOS CAMPO SE PRESIONA EL BOTON **ACEPTAR** Y GENERARA LA HT TAL COMO SE MUESTRA.

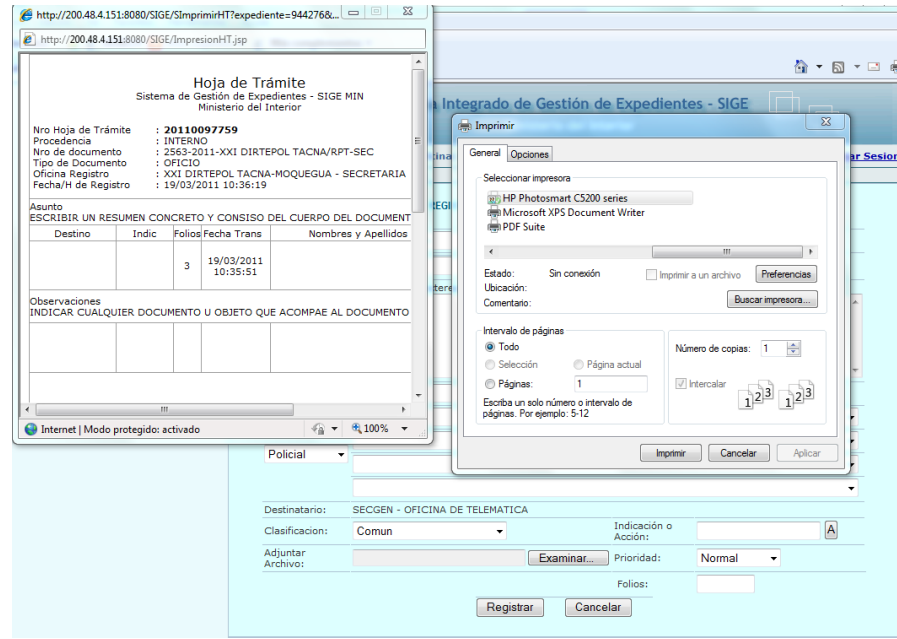

CABE SEÑALAR CUANDO GENERAMOS UNA HT CON ESTA OPCION, ES COMO SI VIRTUALMENTE NOSOTROS TRABAJARAMOS EN ESA UNIDAD Y ESTAMOS ENVIANDO UN DOCUMENTO A LA UNIDAD POLICIAL DONDE EN REALIDAD TRABAJAMOS, EL MISMO QUE APARECERA EN NUESTRA *BANDEJA GENERAL – RECIBIDOS,* Y LUEGO LO TRABAJAREMOS IGUAL QUE CUALQUIER DOCUMENTO RECIBIDO.

## **2. COMO REGISTRAR UN DOCUMENTO EXTERNO.-**

**DEFINICION.-** ES TODO DOCUMENTO RECEPCIONADO DE LAS ENTIDADES PUBLICAS O PRIVADAS, ASI COMO DE LAS PERSONAS NATURALES QUE NO PERTENECEN AL ENTORNO DEL MINISTERIO DEL INTERIOR (ORGANOS POLICIALES Y NO POLICIALES).

CABE INDICAR EN ESTE PUNTO QUE CUANDO EL PERSONAL POLICIAL PRESENTA UNA SOLICITUD A TITULO PERSONAL POR EJEMPLO A LA DIRREHUM PARA ANEXAR DOCUMENTOS A SU LEGAJO ESTA SE REGISTRA COMO DOCUMENTO EXTERNO CON LA FINALIDAD DE GENERARLE UN VOUCHER Y PUEDA ESTE PERSONAL PNP HACER SEGUIMIENTO A SU DOCUMENTO DESDE CUALQUIER PC CON INTERNET, PERO SI LO PRESENTA POR SU UNIDAD SE REGISTRARA COMO DOCUMENTO INTERNO CON EL DOCUMENTO DE ACCION DE LA UNIDAD PNP.

DE LA BARRA DE MENU DEL SIGE SE ELIGE LA OPCION *MOVIMIENTO* SE DESPLIEGA LA VENTANA Y SE ELIGE *DOCUMENTO EXTERNO.*

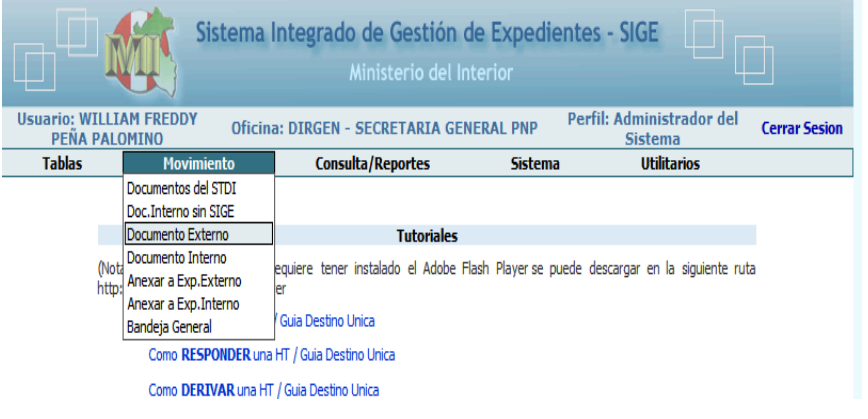

#### APARECE EL SIGUIENTE FORMATO

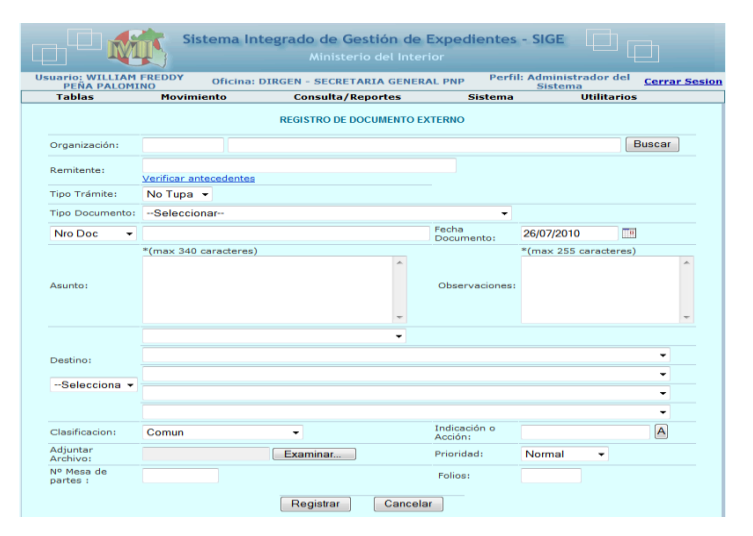

EN LA CASILLA DE *ORGANIZACIÓN* DAMOS CLIC EN EL BOTON *BUSCAR* APARECE UN RECUADRO EN EL CUAL ESCRIBIREMOS EL RUBRO DE LA ENTIDAD PÚBLICA O PRIVADA LUEGO SE VUELVE A DAR CLIC EN EL BOTON *BUSCAR* POR EJEMPLO SI ES EL 13°JUZGADO PENAL DE LIMA DIGITAREMOS PRIMERO: *PODER JUDICIAL.*

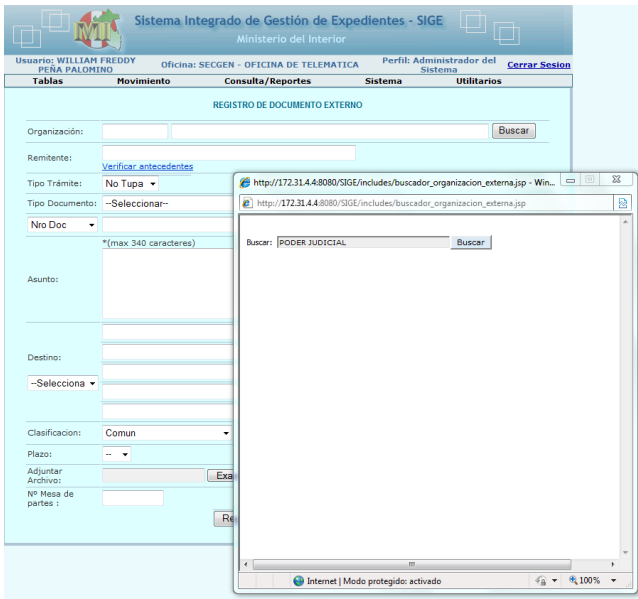

#### APARECEN LA ENTIDAD, SE ELIGE LA ENTIDAD A LA QUE PERTENECE EL DOCUMENTO Y SE SELECCIONA DANDO UN CLIC EN EL NULL QUE SE NOTA.

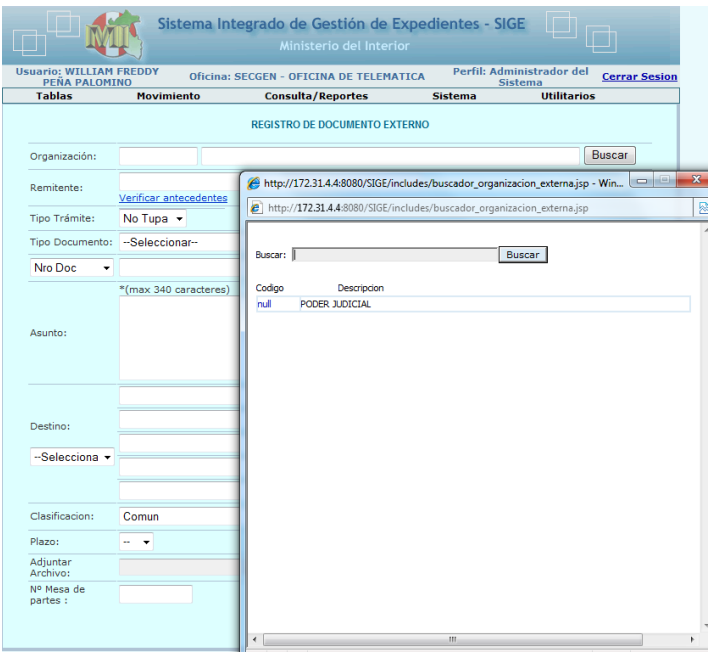

EN LA CASILLA *REMITENTE* SE COLOCA EL NOMBRE DE LA DEPENDENCIA U ORGANIZACIÓN A LA CUAL PERTENECE EL DOCUMENTO A REGISTRAR

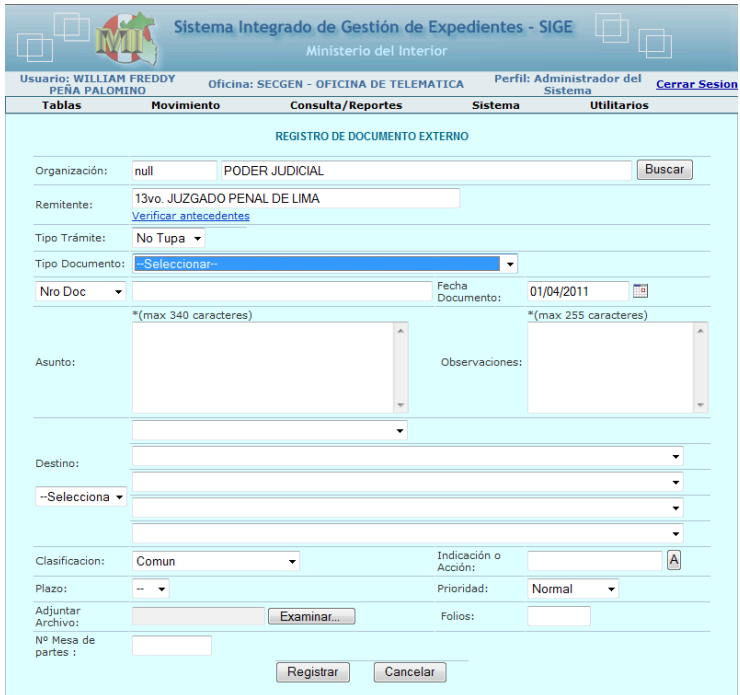

EN EL CASO DE **PERSONAS NATURALES** EL FORMATO CAMBIA DEBIENDO COLOCAR EL NUMERO DE DNI, LOS NOMBRES Y APELLIDOS.

EN LA OPCION *VERIFICAR ANTECEDENTES*, SE USA EN AMBOS CASOS, PARA CONSULTAR SI LA INSTITUCION O PERSONA NATURAL A PRESENTADO EL MISMO DOCUMENTO EN OTRAS DEPEDENCIAS POLICIALES O DEPEDENCIAS DEL MININTER, EN ESTE CASO SE DERIVARA EL DOCUMENTO A LA

DEPENDENCIA POLICIAL QUE COMPETA DICHO PEDIDO, CON LA FINALIDAD DE UNIR TODO EN UN SOLO EXPEDIENTE.

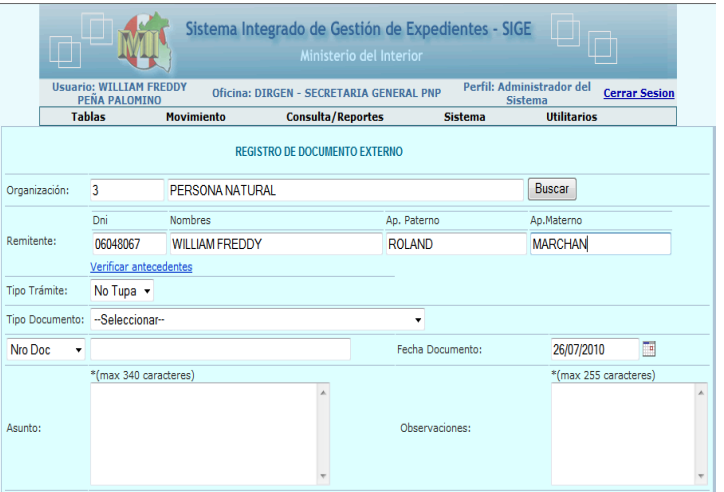

LUEGO SE SELECCIONA LA OPCION *TIPO DE DOCUMENTO* Y SE ELIGE EL CORRECTO, ESTO SE HACE DESPLEGANDO LA VENTANA, SE ELIGE DANDO CLIC EN EL DOCUMENTO SELECCIONADO, OTRA MANERA ES ESCRIBIENDO LA PRIMERA LETRA DEL TIPO DE DOCUMENTO. O – OFICIO, S – SOLICITUD, ETC.

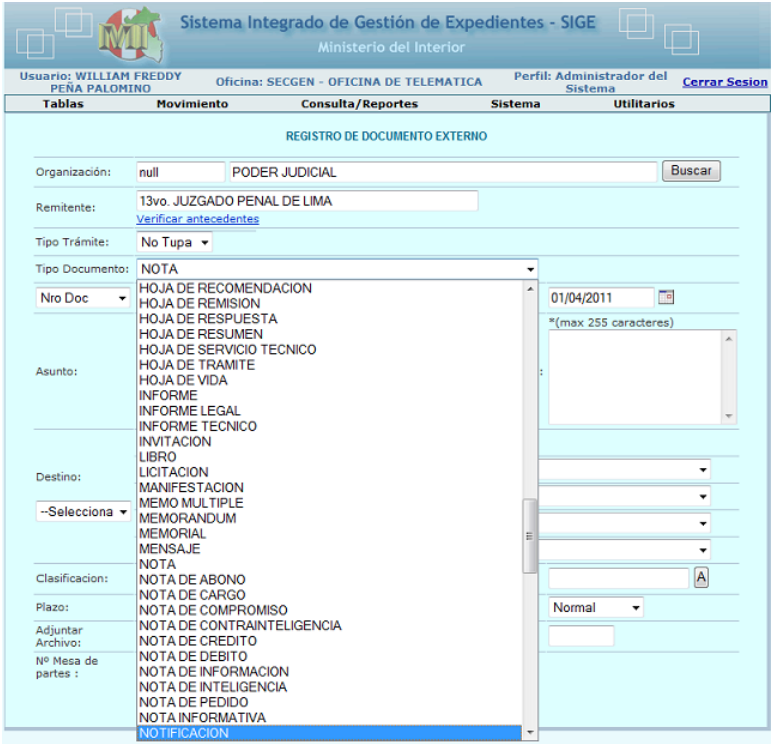

LUEGO SE LLENA LA VENTANA DEL *Nro. Doc.* Y SE COLOCA LA *FECHA DOCUMENTO,* HACIENDO CLIC EN LA FIGURA DEL CALENDARIO, CON LAS FLECHAS SE PUDE ADELANTAR O RETROCEDER EN EL CALENDARIO POR DIA O MESES Y AÑOS.

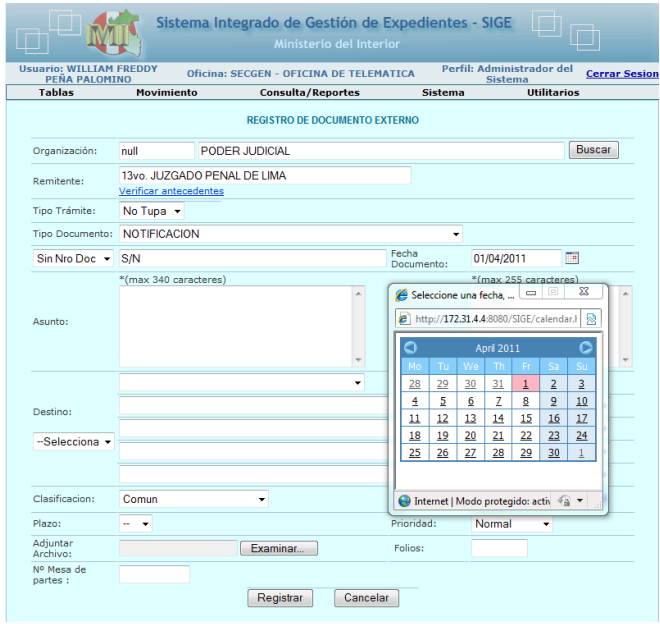

EN LA VENTA DE *ASUNTO* SE ESCRIBE UN RESUMEN CONCISO Y PRECISO DEL CONTENIDO DEL DOCUMENTO TENIENDO EN CUENTA QUE EN CASO DE UNA ACTIVIDAD CONSIGNAR LUGAR, FECHA Y HORA DE ACTIVIDAD Y EN CASO DE TRAMITE PERSONAL EL NOMBRE COMPLETO DE LA PERSONA, EL MOTIVO DE LA PETICION O LO QUE ESTA PETICIONANDO, ENTRE OTROS ASPECTOS.

EN LA VENTANA DE *OBSERVACIONES*, ES OPCIONAL SU LLENADO Y GENERALMENTE SE CONSIGNA LOS DOCUMENTOS O ELEMENTOS QUE ACOMPAÑAN AL DOCUMENTO FUENTE.

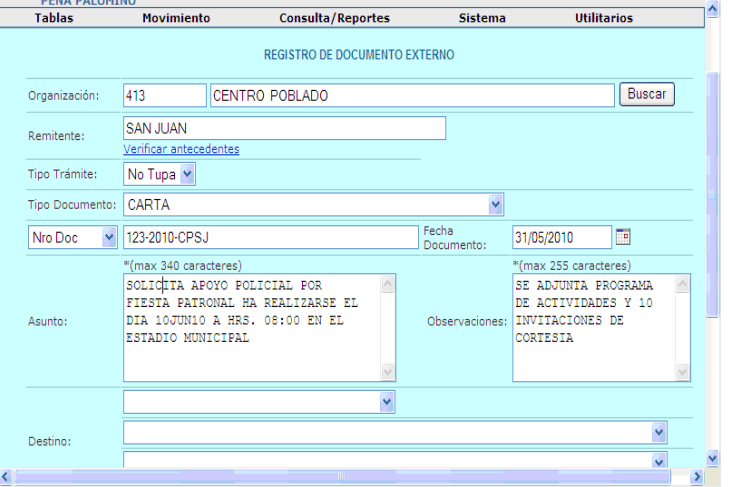

LUEGO SE ELIGE LA UNIDAD A DONDE VA DIRIGIDO EL DOCUMENTO: EN *DESTINO* SELECCIONAR POLICIAL O NO POLICIAL (SON DEPENDENCIAS PERTENECIENTES AL MININTER).

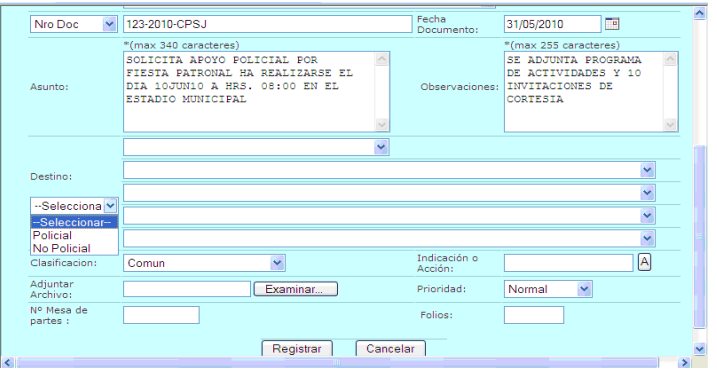

LUEGO SE SELECCIONA LA ALTA DIRECCION Y LUEGO LA UNIDAD POR EJEMPLO: DIREOP / VIII-DIRTEPOL / SECRETARIA, TODOS LOS DOCUMENTOS SE ENVIAN SIEMPRE A LAS SECRETARIAS DE LAS UNIDADES POLICIALES SALVO AQUELLOS CASOS EN LOS CUALES YA SABEMOS QUE UNIDAD DE LA **DIRECCION VA TRABAJAR MI DOCUMENTO EN RAZON QUE YA ANTERIORMENTE** SE HA ENVIADO.

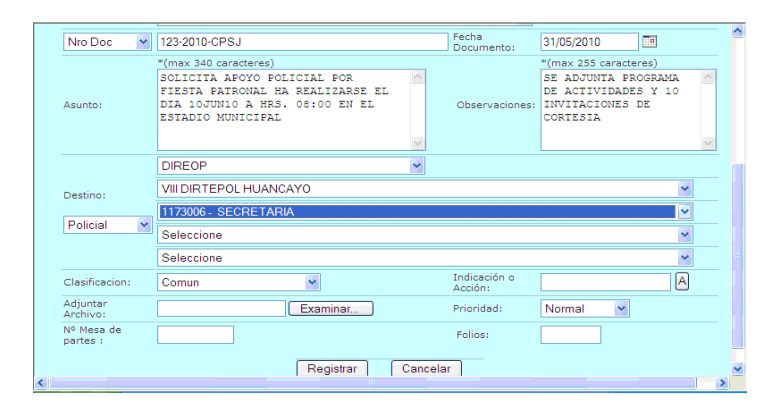

LUEGO SE DA CLIC EN LA VENTANA DE *CLASIFICACION* QUE POR DEFECTO APARECE COMO COMUN, PERO EXISTEN OTRAS OPCIONES SI DESPLIEGAN LA VENTANA.

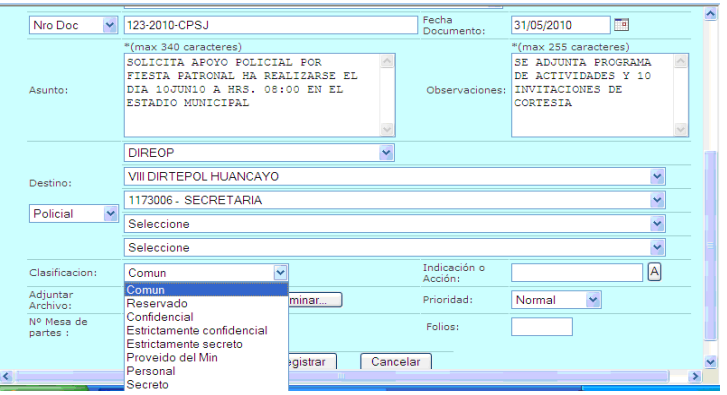

EN LA VENTANA DE *INDICACION O ACCION* SE INDICA EL MOTIVO POR EL CUAL REMITIMOS EL DOCUMENTO TENIENDO EN CUENTA SIEMPRE QUE SE DEBE TENER EN ELEGIR LA OPCION 3 Y LUEGO EL QUE DISPONGA EL JEFE DE LA UNIDAD, SE PRECIONA EL BOTON ACEPTAR.

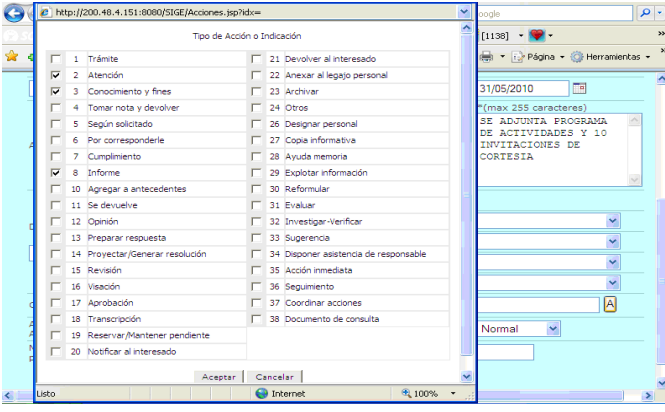

SE PRESIONA LA OPCION DE LA VENTANA PLAZOS GENERALMENTE CUANDO DEPENDEMOS DE UN DETERMINADO TIEMPO O PLAZO PARA DEVOLVER UN EXPEDIENTE, EN LOS CASOS GENERALMENTE DEL MINISTERIO PUBLICO Y PODER JUDICIAL, SE ELIGE EL TIEMPO MAS CERCANO AL LIMTE DEL PLAZO PUDE SER UNO O DOS DIAS ANTES DE SU VENCIMIENTO POR EJEMPLO SI EL MINITERIO PUBLICO DA UN PLAZO DE 15 DIAS, NOSOSTROS ENVIAREMOS EL EXPEDIENTE A LA UNIDAD POLICIAL COMPETENTE CON UN PLAZO DE 13 DIAS.

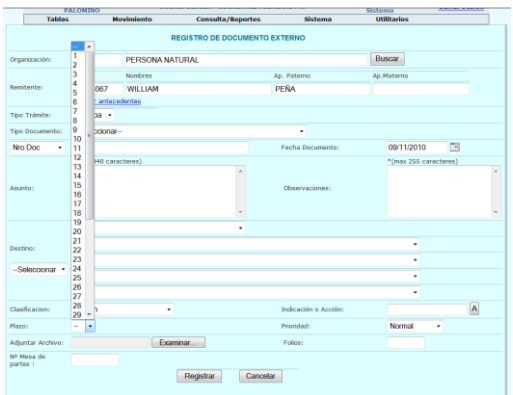

SE PRESIONA EL BOTON DE *ADJUNTAR ARCHIVO* SOLO EN LOS CASOS QUE DESEAN ENVIAR UN DOCUMENTO SCANEADO ACOMPAÑANDO AL DOCUMENTO PRINCIPAL.

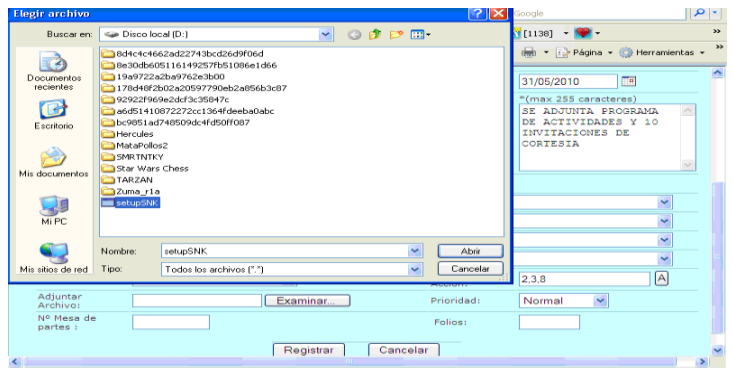

LUEGO TENEMOS EL CAMPO DE *PRIORIDAD* QUE POR DEFECTO ESTA COMO NORMAL PERO EXITEN OTRAS OPCIONES SI SE DESPLIEGA LA VENTANA, SE ELIGIRA LA QUE MAS CONVENGA DE ACUERDO AL CONTENIDO DEL DOCUMENTO.

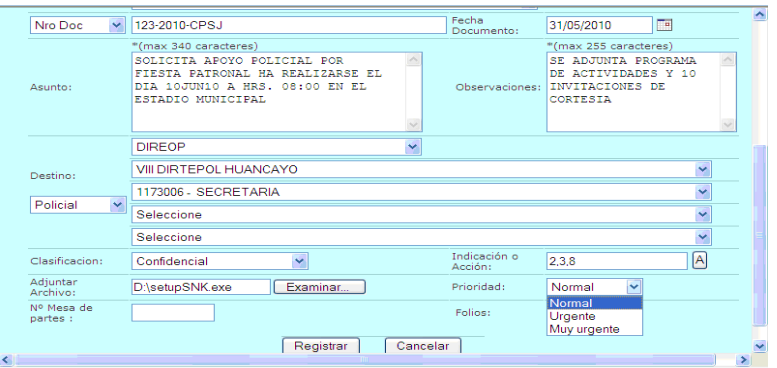

EN EL CAMPO DE *FOLIOS* SE ESCRIBIRA LA CANTIDAD DE FOLIOS DEL DOCUMENTO, RECUERDE SIEMPRE QUE LA HOJA DE TRAMITE (HT) NO SE FOLIA Y QUE CADA EXPEDIENTE O CASO SIEMPRE VAN A TENER UNA UNICA HOJA DE TRAMITE.

LUEGO SE PRESIONA EL BOTON DE *REGISTRAR* Y GENERARA EL VOUCHER CON LA CLAVE PARA EL USUARIO SOLO EN LOS CASOS DE DOCUMENTOS EXTERNOS MAS NO ASI PARA LOS REGISTROS DE DOCUMENTOS INTERNOS

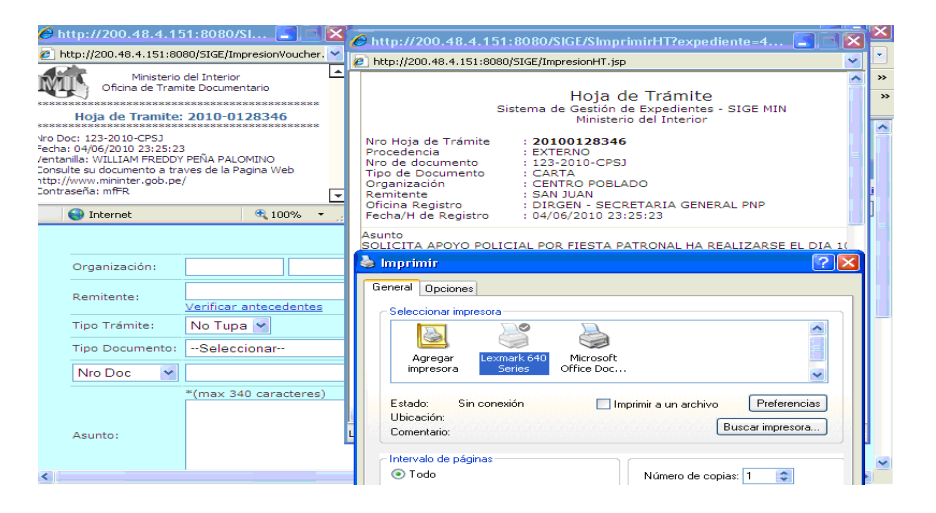

## **3. COMO REGISTRAR UN DOCUMENTO INTERNO.-**

**DEFINICION.-** DOCUMENTO INTERNO ES AQUEL QUE SE GENERA EN UNA UNIDAD POLICIAL, CON LA FINALIDAD DE INICIAR UN TRAMITE A NIVEL POLICIAL.

DE LA BARRA DE MENU DEL SIGE SE ELIGE LA VENTANA *MOVIMIENTO,* SE DESPLIEGA LA VENTANA Y SE ELIGE *DOCUMENTO INTERNO*.

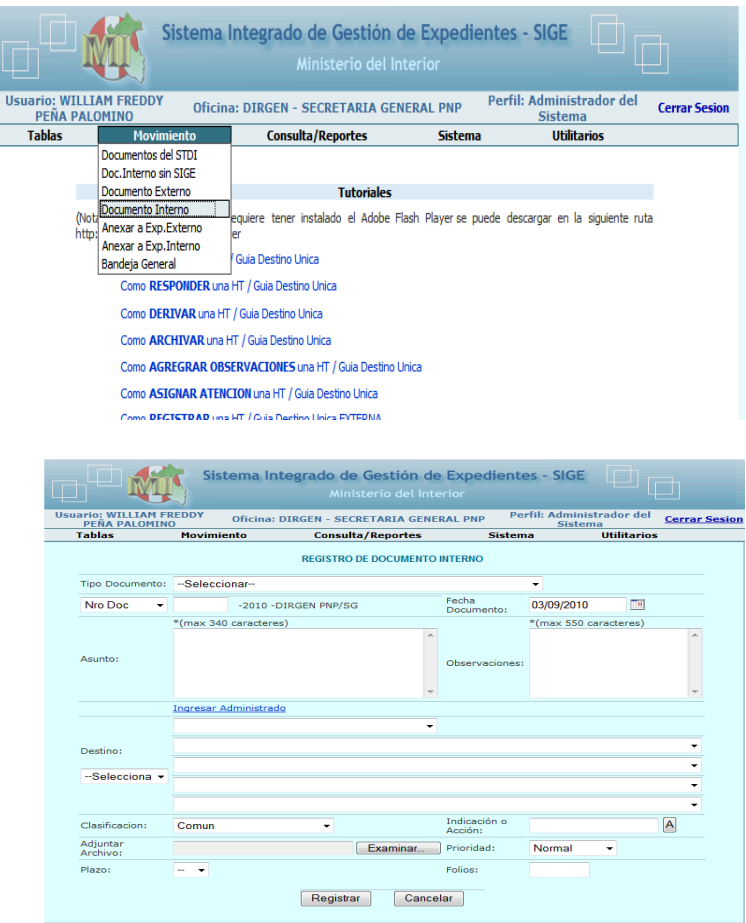

EMPEZAMOS A REGISTRAR EL DOCUMENTO SELECCIONANDO EL *TIPO DE DOCUMENTO* A REGISTRAR DESPLEGANDO LA VENTANA, SE ELIGE EL TIPO DE DOCUMENTO Y SE DA CLIC, OTRA MANERA ES ESCRIBIENDO LA LETRA DEL TIPO DE DOCUMENTO.

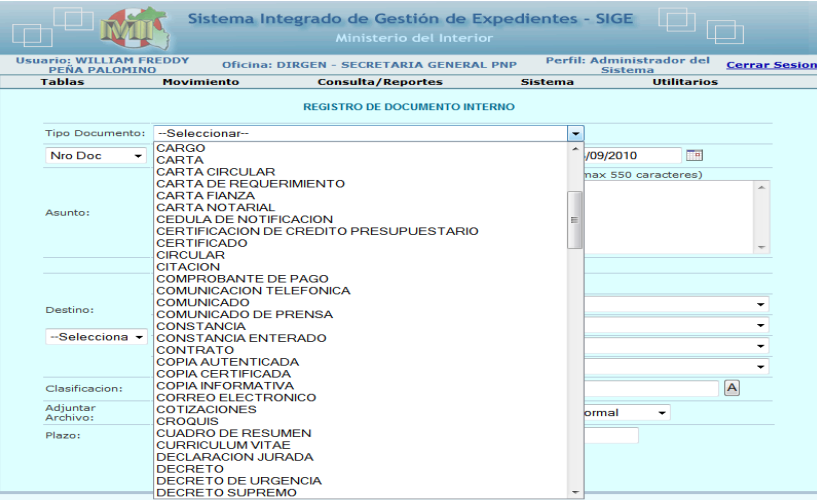

LUEGO SE LLENA LA VENTANA DE *Nro Doc* EN EL CUAL APARECEN LAS SIGLAS DE LA UNIDAD Y SE ELIGE LA *FECHA DEL DOCUMENTO* HACIENDO CLIC EN LA FIGURA DEL CALENDARIO, CON LA FLECHA SE PUDE ADELANTAR O RETROCEDER EN EL CALENDARIO POR DIA O MESES Y AÑOS.

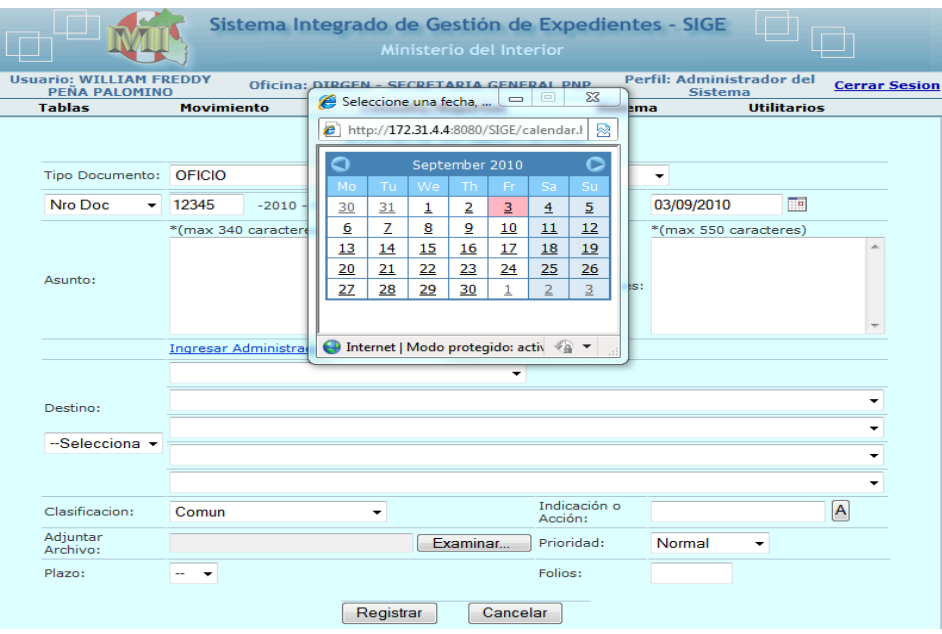

EN LA VENTA DE *ASUNTO* SE ESCRIBE UN RESUMEN CONCISO Y PRECISO DEL CONTENIDO DEL DOCUMENTO TENIENDO EN CUENTA QUE EN CASO DE UNA ACTIVIDAD CONSIGNAR LUGAR, FECHA Y HORA DE ACTIVIDAD Y EN CASO DE TRAMITE PERSONAL EL NOMBRE COMPLETO DE LA PERSONA Y LO QUE PETICIONA, ENTRE OTROS ASPECTOS.

EN LA VENTANA DE *OBSERVACIONES*, ES OPCIONAL SU LLENADO Y GENERALMENTE SE CONSIGNA LOS ELEMENTOS QUE ACOMPAÑAN AL DOCUMENTO FUENTE.

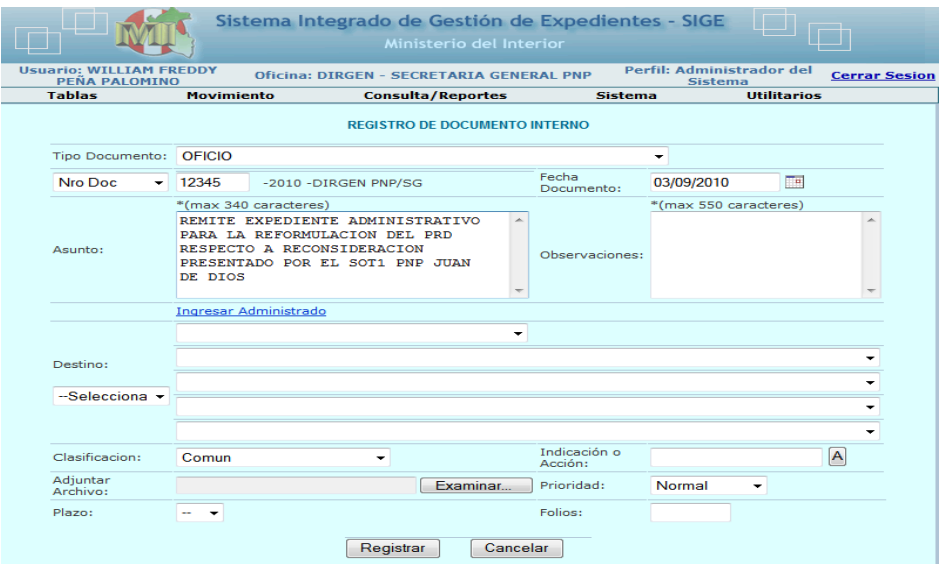

LA OPCION *[INGRESAR ADMINISTRADO](http://172.31.4.4:8080/SIGE/RegDocInterno.jsp?codigodocumento=null&procedencia=null&strMensajeDuplicado=null)*, ES OPCIONAL USADO SOLO CUANDO EN EL DOCUMENTO FUENTE SE OBSERVE EL DNI DEL USUARIO O SE PUEDA INGRESAR EL NOMBRE COMPLETO DEL MISMO CON SU DNI.

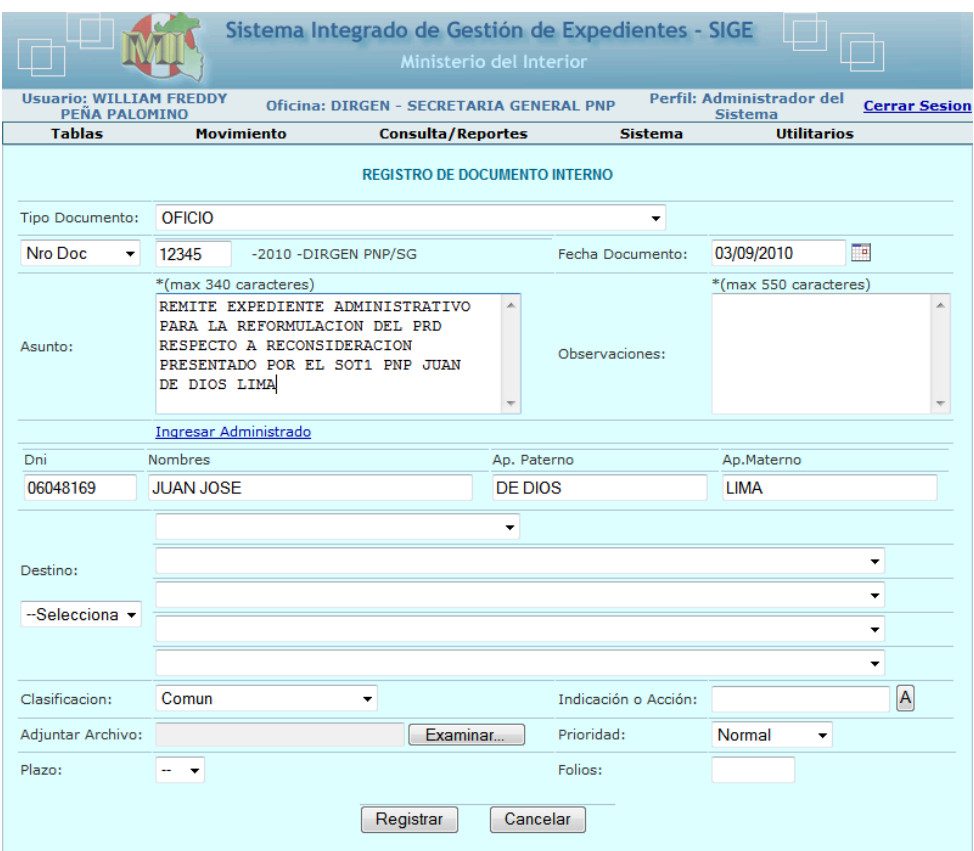

LUEGO SE ELIGE LA UNIDAD A DONDE VA DIRIGIDO EL DOCUMENTO, EN *DESTINO* SELECCIONAR POLICIAL O NO POLICIAL (SON DEPENDENCIAS PERTENECIENTES AL MININTER), SE SELECCIONA LA ALTA DIRECCION Y LUEGO LA UNIDAD POR EJEMPLO DIREOP / VII-DIRTEPOL / SECRETARIA, EN RAZON QUE TODOS LOS DOCUMENTOS SE ENVIAN SIEMPRE A LAS SECRETARIAS DE LAS UNIDADES POLICIALES SALVO AQUELLOS CASOS EN LOS CUALES YA SE ENVIADO DOCUMENTOS ANTERIORMENTE.

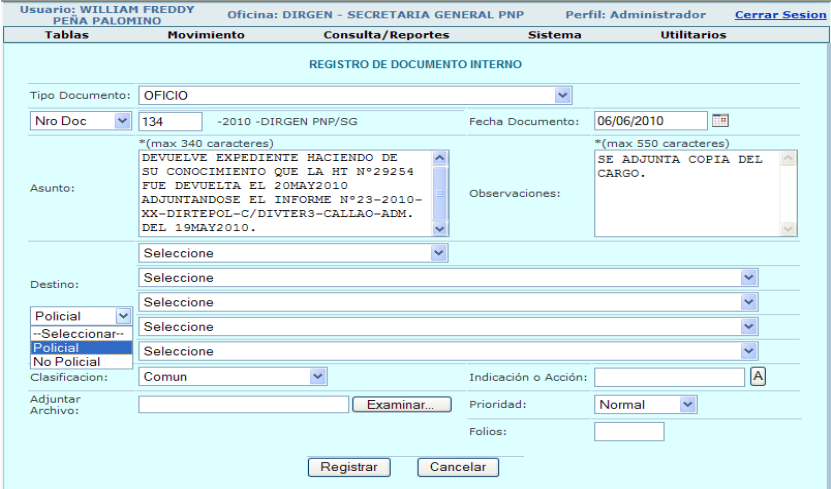

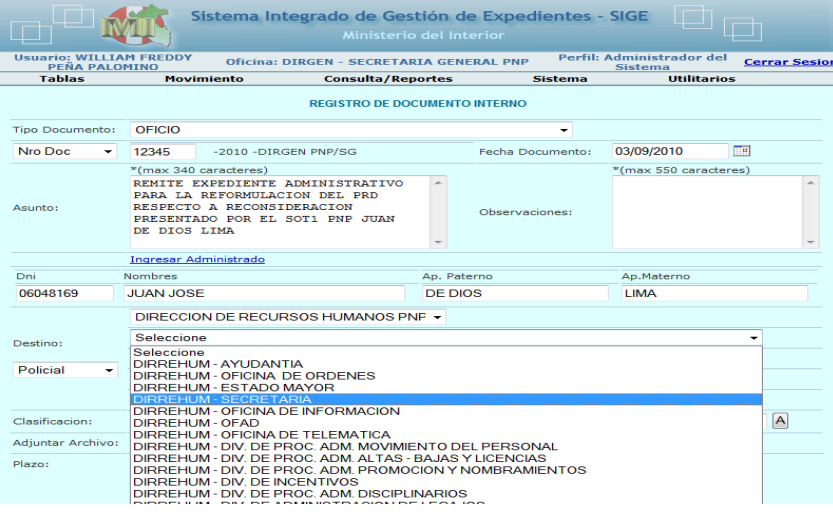

LUEGO SE DA CLIC EN LA VENTANA DE *CLASIFICACION* QUE POR DEFECTO APARECE COMO COMUN, PERO EXISTEN OTRAS OPCIONES, SI DESPLIEGAN LA VENTANA.

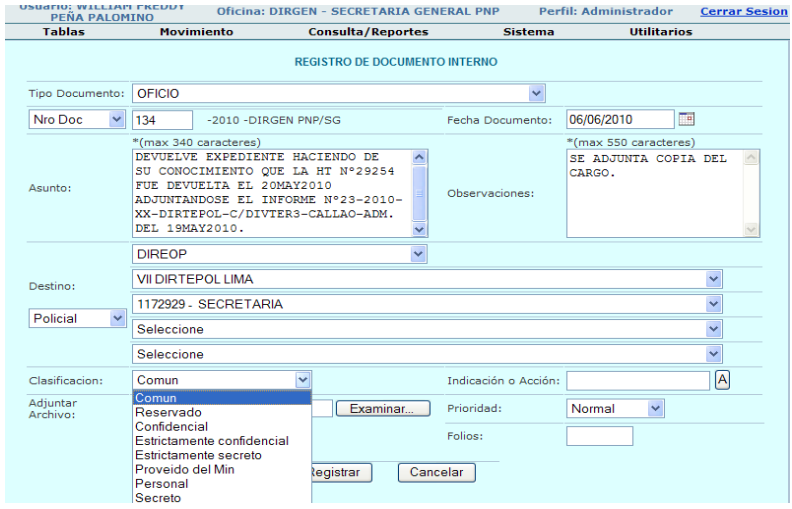

EN LA VENTANA DE *INDICACION O ACCION* SE INDICA EL MOTIVO POR EL CUAL REMITIMOS EL DOCUMENTO TENIENDO EN CUENTA SIEMPRE QUE SE DEBE TENER EN ELEGIR LA OPCION 3 Y LUEGO EL QUE DISPONGA EL JEFE DE LA UNIDAD, SE PRECIONA EL BOTON ACEPTAR.

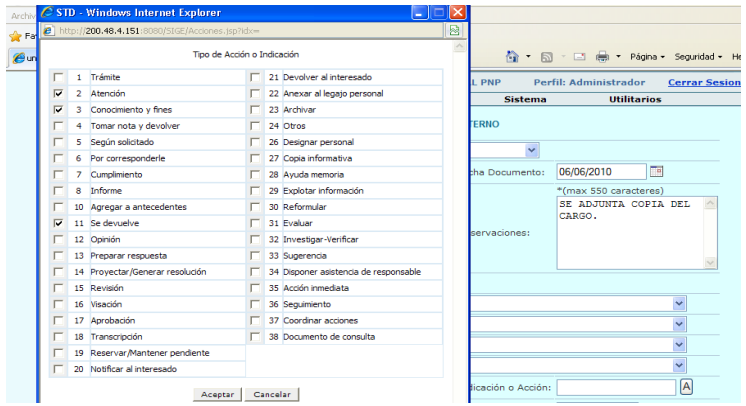

SE PRESIONA EL BOTON DE *ADJUNTAR ARCHIVO* SOLO EN LOS CASOS QUE DESEAN ENVIAR UN DOCUMENTO SCANEADO ACOMPAÑANDO AL DOCUMENTO PRINCIPAL.

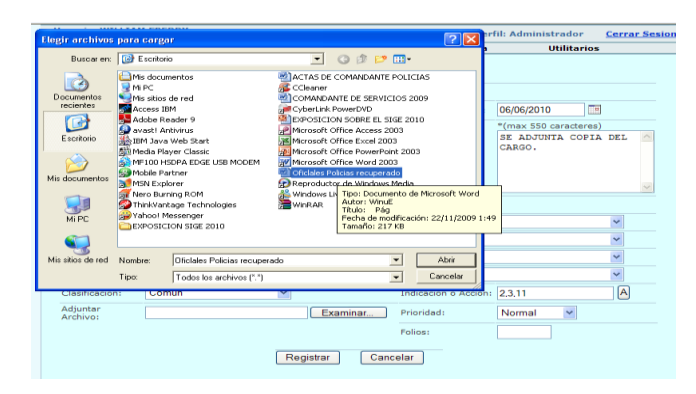

LUEGO TENEMOS EL CAMPO DE *PRIORIDAD* QUE POR DEFECTO ESTA COMO NORMAL PERO EXITEN OTRAS OPCIONES SI SE DESPLIEGA LA VENTANA, SE ELIGIRA LA QUE MAS CONVENGA DE ACUERDO AL CONTENIDO DEL DOCUMENTO.

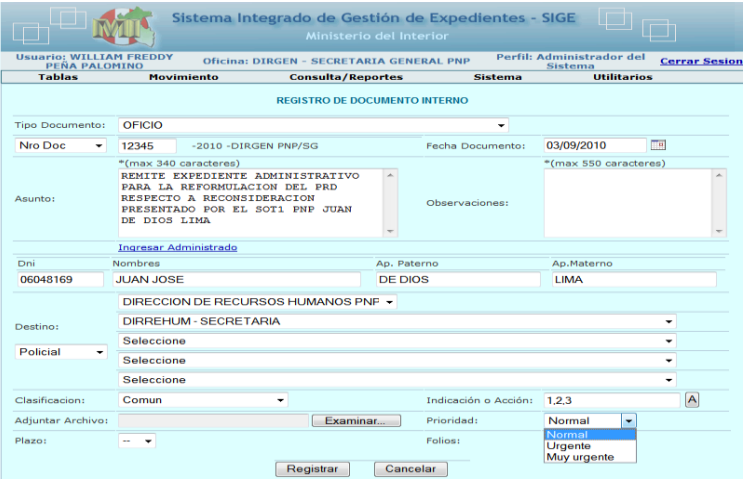

EN EL CAMPO DE *FOLIOS* SE ESCRIBIRA LA CANTIDAD DE FOLIOS DEL DOCUMENTO, RECUERDE SIEMPRE QUE LA HOJA DE TRAMITE (HT) NO SE FOLIA Y QUE CADA EXPEDIENTE O CASO SIEMPRE VAN A TENER UNA UNICA HOJA DE TRAMITE.

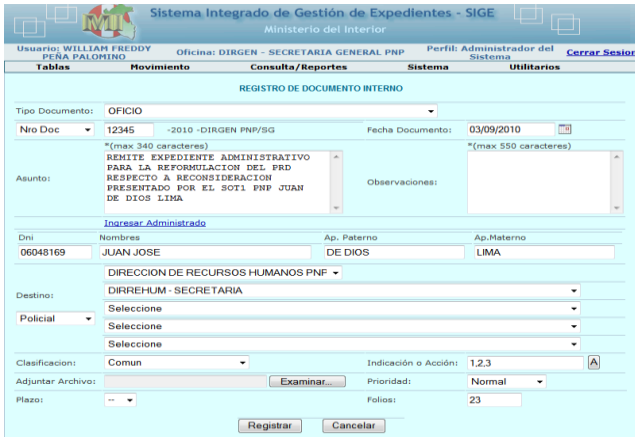

EN EL CAMPO *PLAZO* ES OPCIONAL Y DEBEMOS TENER EN CUENTA LOS DIAS DE PLAZO DE SE ENCUENTRA DETERMINADO EN EL DOCUMENTO FUENTE, POR EJEMPLO TENEMOS DOCUMENTOS DE PROCEDENCIA DEL PODER JUDICIAL EN EL CUAL NO COLOCAN LOS SELLOS DE URGENTE O MUY URGENTE, SIN EMBARGO EN EL CONTENIDO DEL DOCUMENTO FUENTE QUEDAN ESTABLECIDOS LOS PLAZOS PARA LA RESPUESTA DEL DOCUMENTO, ES EN ESTOS CASOS SE USA ESTA OPCION.

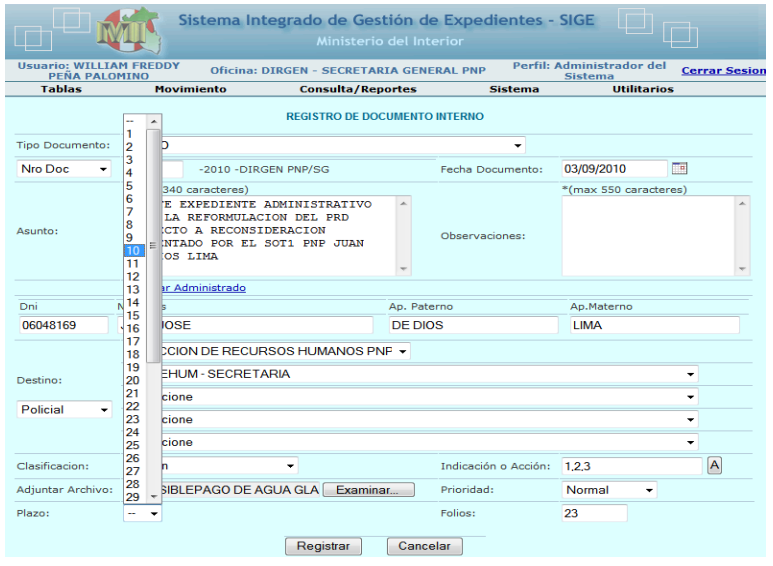

LUEGO SE PRESIONA EL BOTON DE *REGISTRAR* Y GENERARA LA HOJA DE TRAMITE.

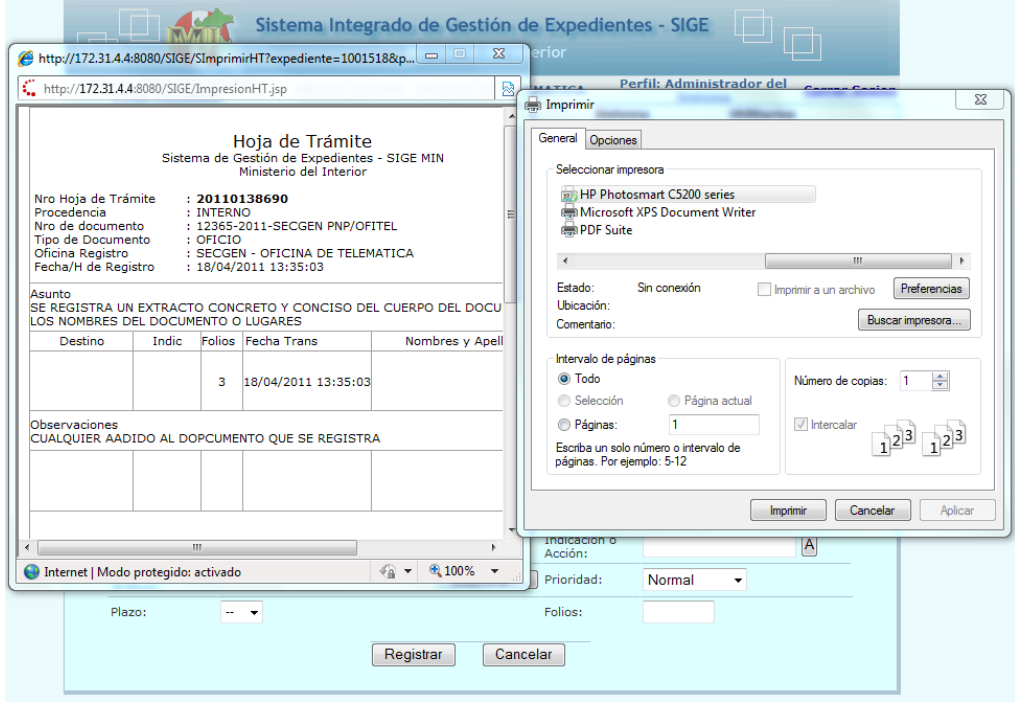

## **4. COMO ANEXAR A EXPEDIENTE EXTERNO / COMO ANEXAR A EXPEDIENTE INTERNO.-**

SE ANEXA CUANDO SE SOLICITA MAYOR INFORMACIÓN SOBRE UN UNICO EXPEDIENTE EN PROCESO ADMINISTRATIVO, POR EJEMPLO: CUANDO EN UNA INVESTIGACIÓN SOLICITAMOS A LAS COMISARÍAS NOS REMITAN TODO LO ACTUADO RESPECTO A UNA INVESTIGACIÓN; EN ESTE CASO USAMOS LA OPCIÓN DE ANEXAR PARA GENERAR UNA HOJA DE TRAMITE ADJUNTANDO EL OFICIO DIRIGIDO A LA COMISARÍA SOLICITANDO NOS REMITAN LO ACTUADO Y CUANDO LA COMISARÍA RESPONDA, LA HT DE ANEXO SE ARCHIVARA EN LA UNIDAD Y LA DOCUMENTACIÓN REMITIDA SE ADJUNTARA AL EXPEDIENTE PRINCIPAL.

SI LA HT ES EL 20100025625 EL ANEXO QUE SE CREE SERÁ EL 20100025625 – A, SE PUEDE CREAR TODAS LAS HT ANEXAS COMO SE CREA CONVENIENTE Y SERÁN REMARCADAS POR LA LETRA A - B – C – D – E, ETC.

#### SE ELIGE LA OPCION *ANEXAR A EXP. EXTERNO O INTERNO*

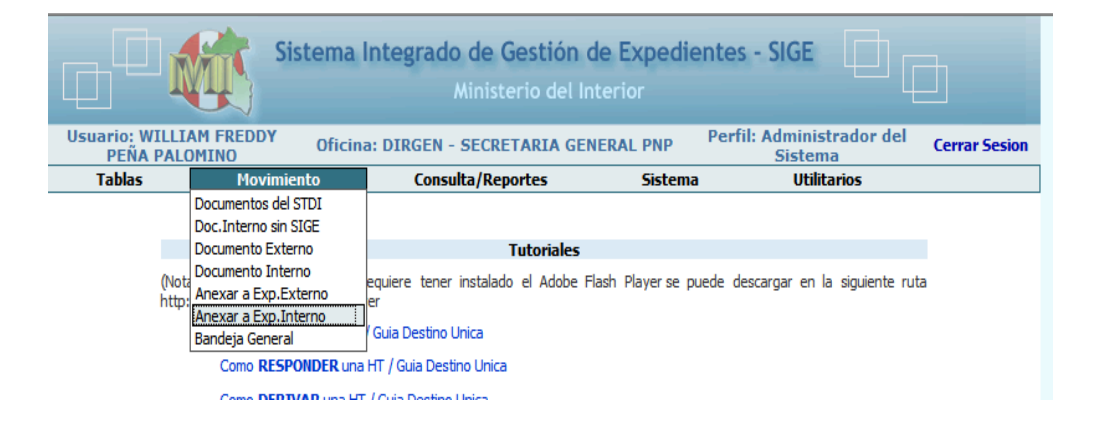

SE PRESENTA EL SIGUIENTE FORMATO DONDE SE INGRESA EL NÚMERO DE LA HT:

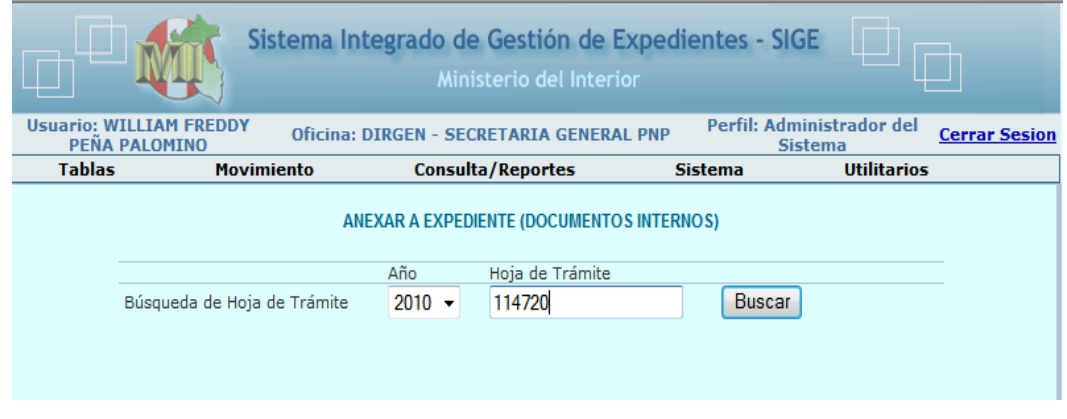

SE ABRE LA HT Y SE LLENA EL FORMATO QUE TENEMOS PRESENTE

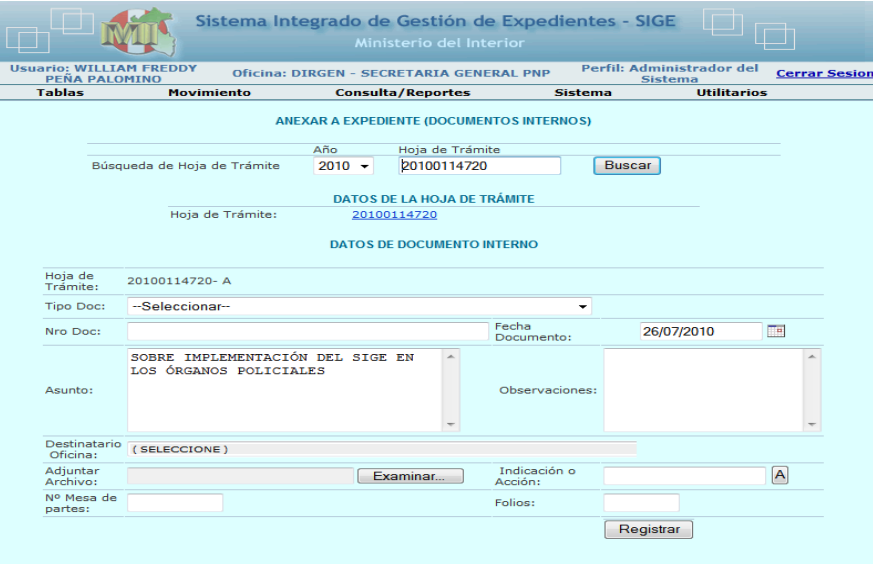

#### LLENADO EL FORMATO GENERAMOS LA HT

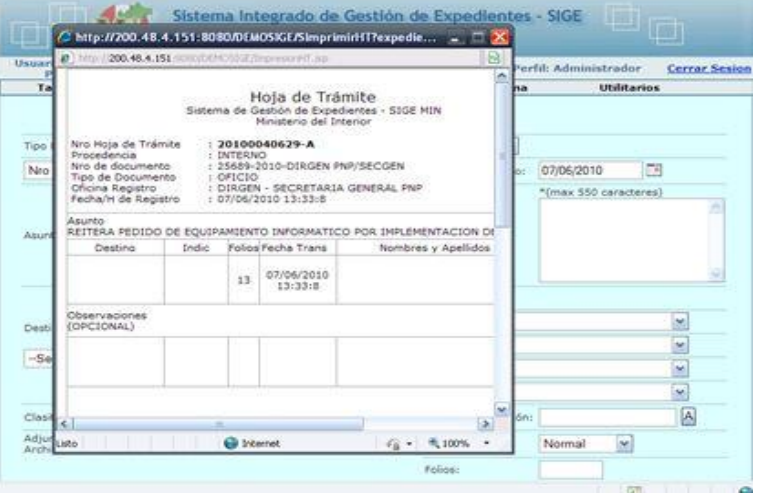

#### **5.** *BANDEJA GENERAL***.-**

ES LA OPCION DONDE SE TRABAJARA TODA LA DOCUMENTACIÓN QUE ES REMITIDA, RECEPCIONADA Y ENVIADA POR LAS UNIDADES POLICIALES, CONSTA DE 3 PARTES COMO SON: *RECIBIR, RECIBIDOS, ENVIADOS.*

#### *A. BANDEJA - POR RECIBIR.*-

ES EL LUGAR DONDE SE ENCUENTRAN TODOS LOS DOCUMENTOS QUE SON ENVIADOS A NUESTRA UNIDAD; SE DIRIGE EL CURSOR A LA VENTANA DE LA HT, SE DIGITA EL Nº Y SE DA CLIC EN EL BOTÓN BUSCAR, DEBEMOS TENER EN CUENTA LA FECHA DE ENVIO DE LA HT Y NO LA FECHA DEL DOCUMENTO, LUEGO UNA VEZ LOCALIZADA LA HT, SE DIRIGE EL CURSOR AL RECUADRO DANDO UN CLIC DENTRO DEL RECUADRO APARECE UN CHECK Y SE PRESIONA EL BOTÓN *RECIBIR*.

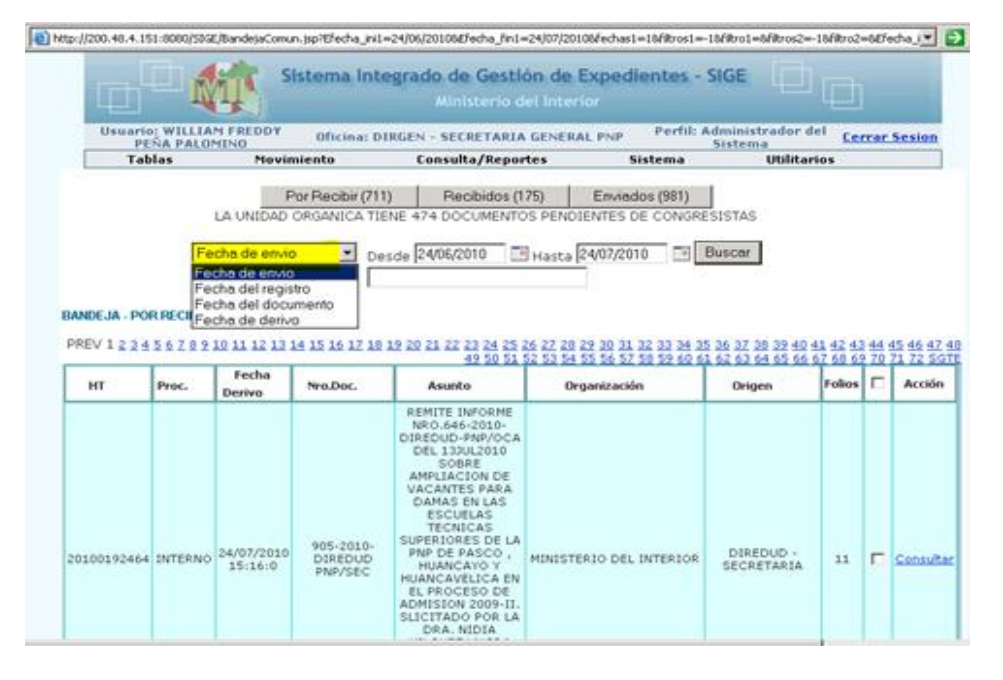

DANDO CLIC EN LAS BARRAS DE HT, PROC, FECHA DERIVO, ETC, SE ORDENA DE MAYOR O MENOR O ALFABÉTICAMENTE LOS DOCUMENTOS.

CUANDO PONEMOS EL CURSOR EN *CONSULTAR* CAMBIA DE COLOR (ROJO) Y APARECE UN CUADRO DE DIALOGO DONDE NOS INDICA EL CONTENIDO ULTIMO DE LA HT.

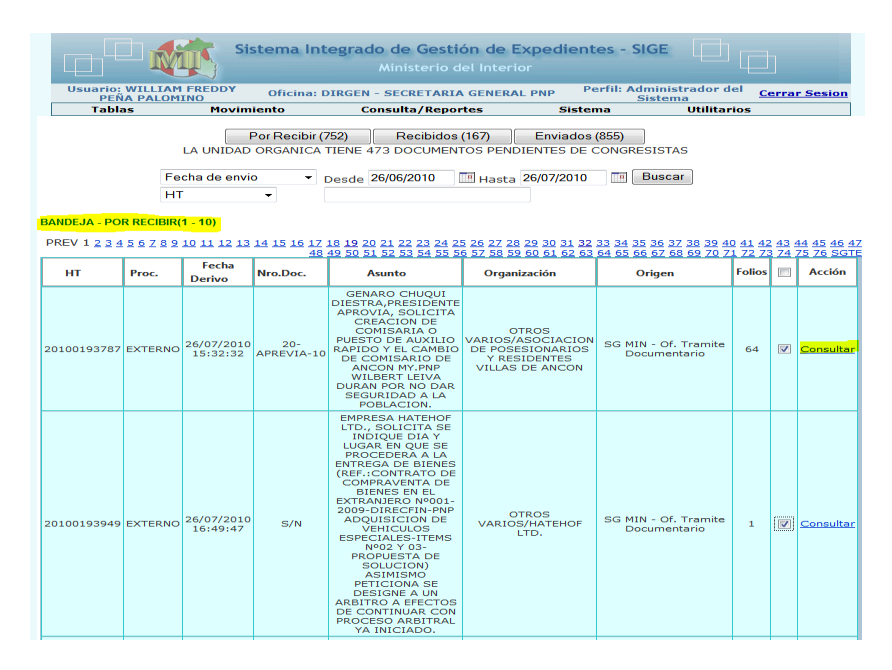

SI DAMOS CLIC EN *CONSULTAR,* APARECE EL HISTORIAL DE LA HT ELEGIDA Y EL ESTADO ACTUAL DE LA MISMA.

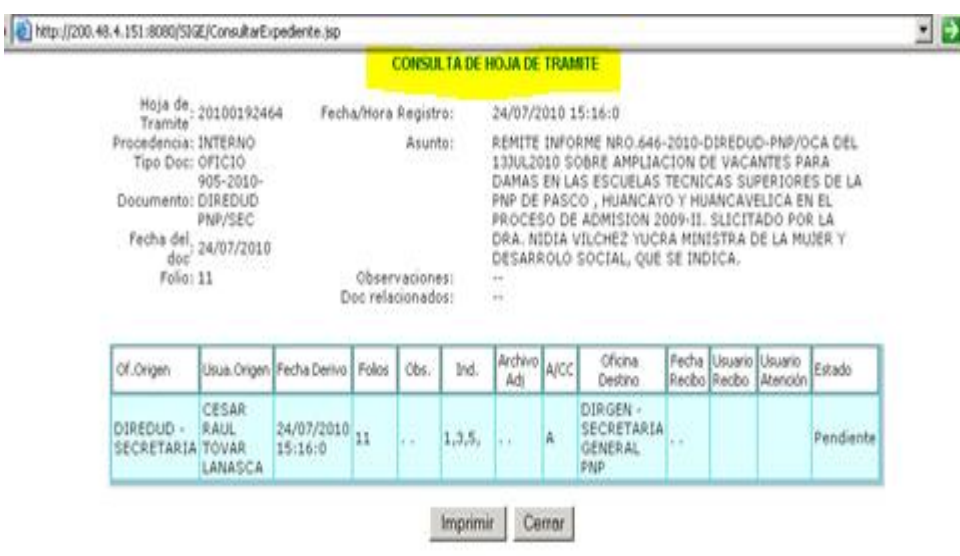

CUANDO ESTAMOS EN EL CAMPO *POR RECIBIR* ELEGIMOS LA HT QUE TENEMOS FISICAMENTE Y DAMOS CLIC EN EL BOTON *RECIBIR*, TAMBIEN SE PUEDE RECIBIR VARIOS DOCUMENTOS A LA VEZ, SIEMPRE Y CUANDO TENGAN LAS HT FISICAMENTE EN MI MESA DE RECEPCION.

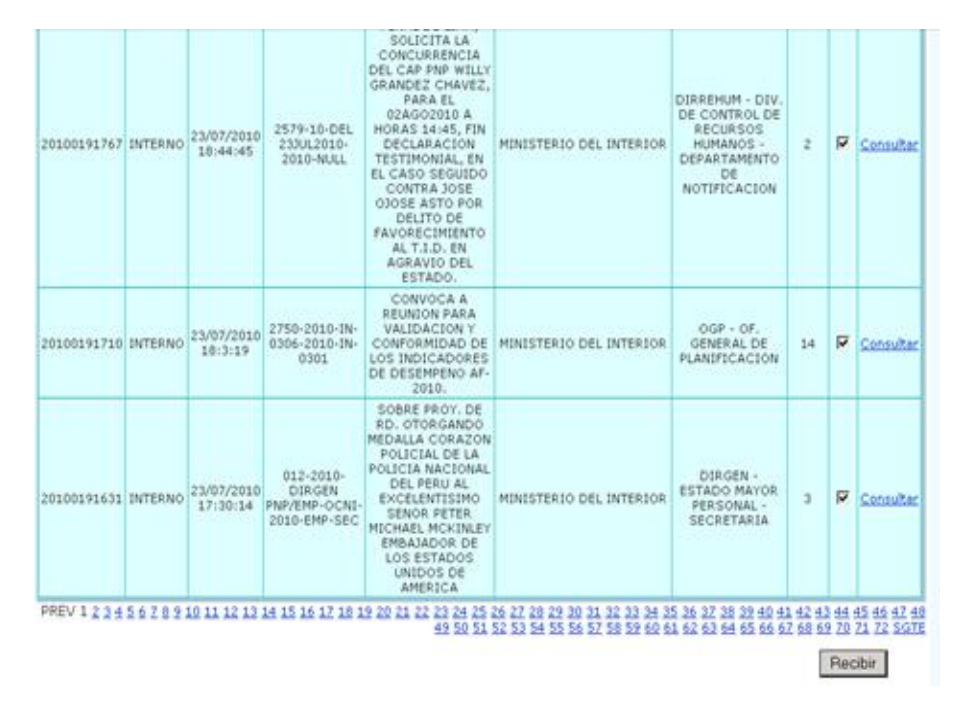

#### *B. BANDEJA - RECIBIDO.-*

ES EL LUGAR EN LA BANDEJA GENERAL DONDE VAMOS A TRABAJAR REALMENTE LA HT, EN ESTA VENTANA PROCEDEREMOS DE LA SIGUIENTE MANERA:

SE DIRIGE EL CURSOR A LA VENTANA DE LA HT, SE DIGITA EL Nº DE HT Y SE DA CLIC EN EL BOTÓN BUSCAR, DEBEMOS TENER EN CUENTA LA FECHA DE RECIBO DE LA HT, NO LA FECHA DEL DOCUMENTO, LUEGO UNA VEZ LOCALIZADA LA HT, SE DIRIGE EL CURSOR AL RECUADRO DANDO UN CLIC APARECE UN CHECK Y ELIGIREMOS UNO DE LOS BOTONES OPCIONALES

#### COMO SON: *DERIVAR, RESPONDER, AGREGAR OBSERVACIONES, ARCHIVAR O ASIGNAR ATENCION.*

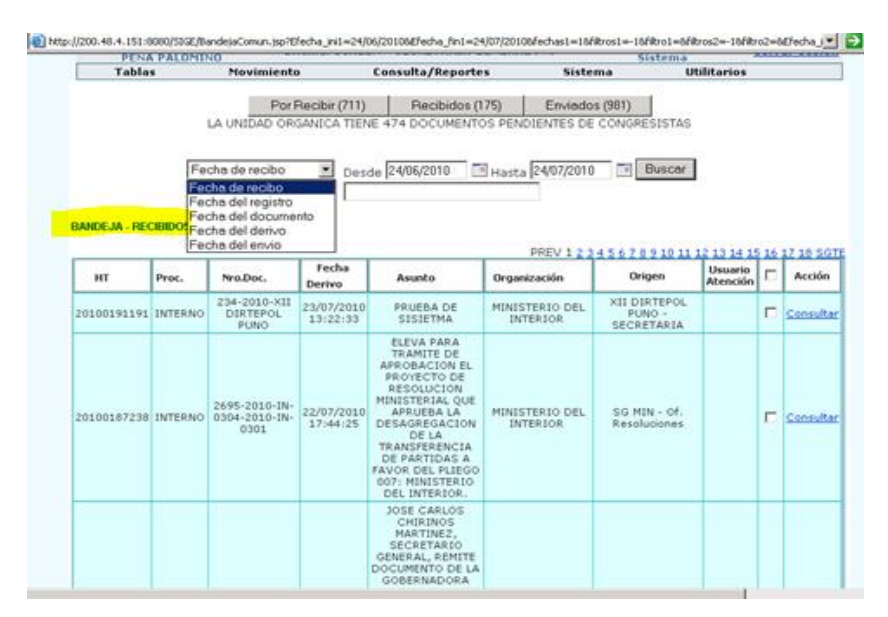

ENTONCES UBICADA NUESTRA HT ELEGIREMOS UNO DE LOS BOTONES DE ACCION PARA EMPEZAR A DELIGENCIAR NUESTRA HT, ESTA ES DETERMINADA POR EL OFICIAL JEFE DE LA UNIDAD O QUIEN HAGA SUS VECES.

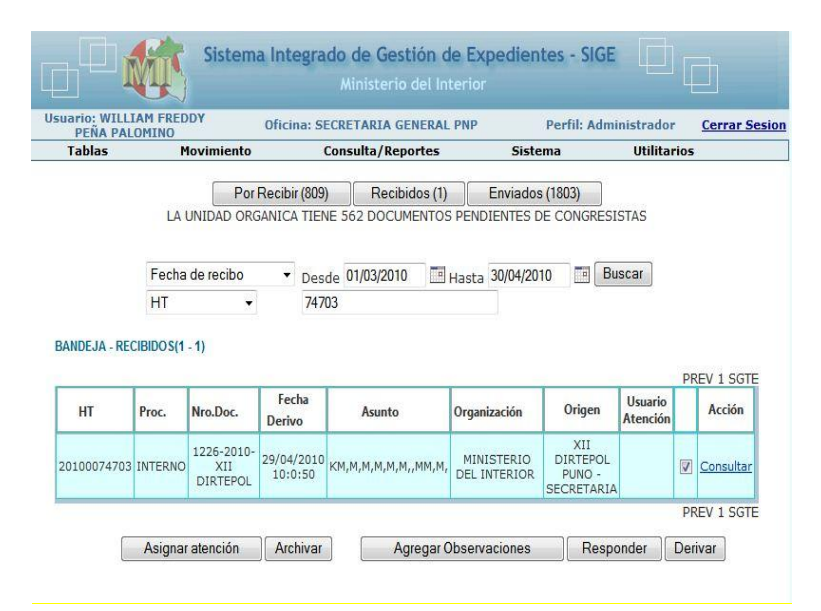

*a. DERIVAR.-* ES LA ACCIÓN MEDIANTE EL CUAL LA HT RECIBIDA SE ENVÍA A OTRA UNIDAD POLICIAL, PARA QUE ESTE EJECUTE LO SOLICITADO O REQUERIDO EN EL DOCUMENTO FUENTE O DOCUMENTO INICIAL.

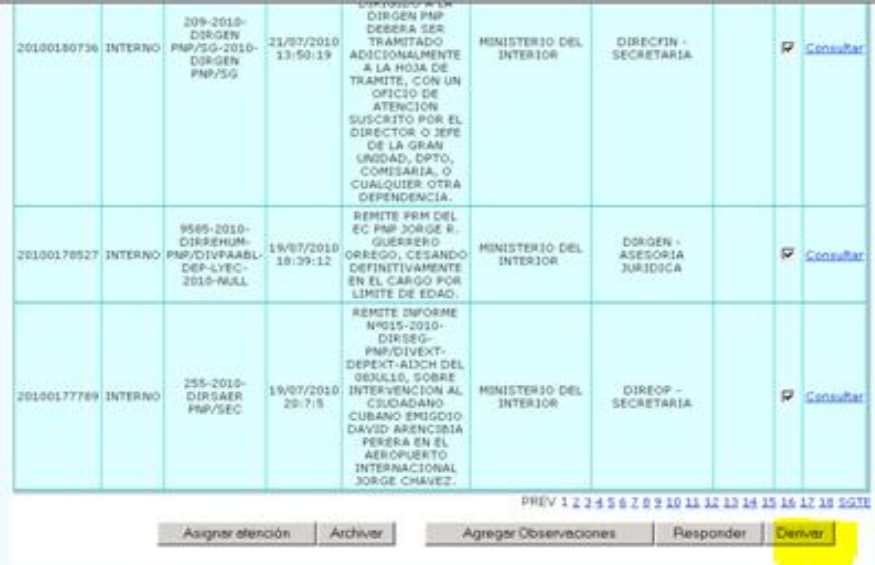

ELEGIMOS NUESTRA HT DAMOS UN *CHECK* CON EL PUNTERO EN EL RECUADRO Y LUEGO DAMOS CLIC EN EL BOTON DERIVAR. TENEMOS EL SIGUIENTE FORMATO, QUE LLENAREMOS E INDICAREMOS EN EL RECUADRO DE **OBSERVACIONES** EL MOTIVO POR EL CUAL ESTAMOS DERIVANDO.

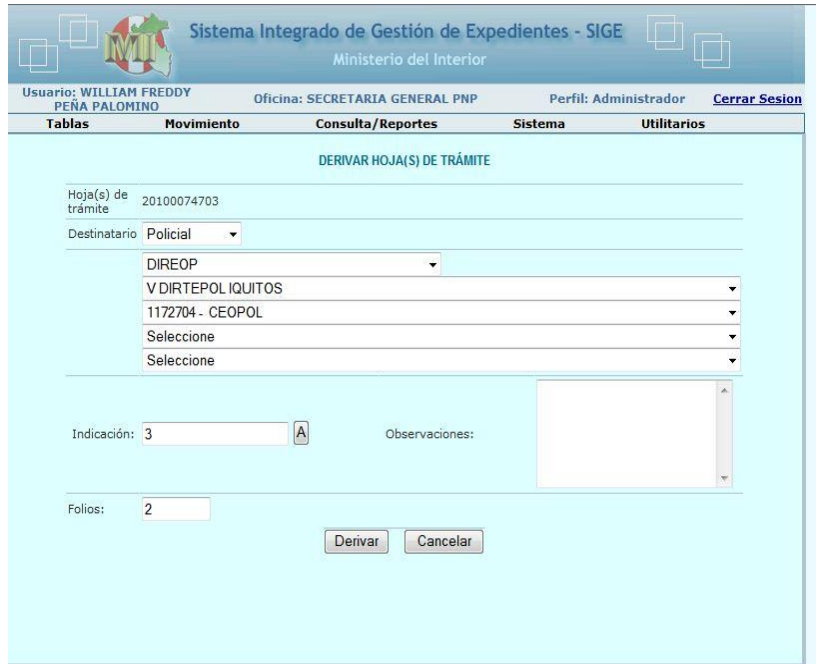

TAMBIÉN SE PUEDEN DERIVAR VARIAS HT A LA VEZ, SIEMPRE Y CUANDO CUMPLAN CON EL REQUISITOS DE QUE TODOS VAN A SER DERIVADOS A UNA MISMA UNIDAD Y TENDRAN LA MISMA OBSERVACION

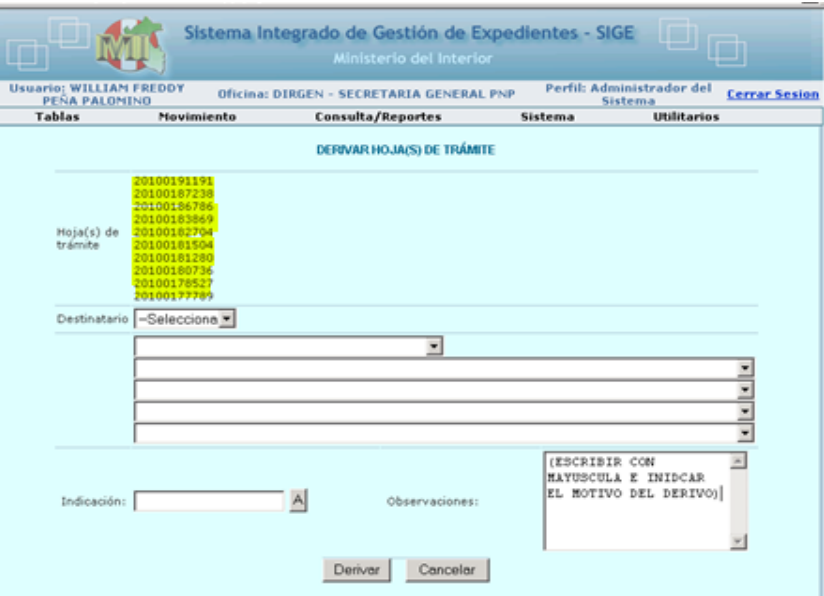

*b. RESPONDER.-* ESTA OPCIÓN ES UTILIZADA CUANDO HEMOS RESPONDIDO EL DOCUMENTO FUENTE O INICIAL MEDIANTE OTRO DOCUMENTO YA SEA OFICIO O INFORME GENERALMENTE, ESTE BOTÓN CONSTA DE DOS FUNCIONES ADICIONALES: NUEVO DOC DE RESPUESTA Y SELECCIONAR DOC DE RESPUESTA.

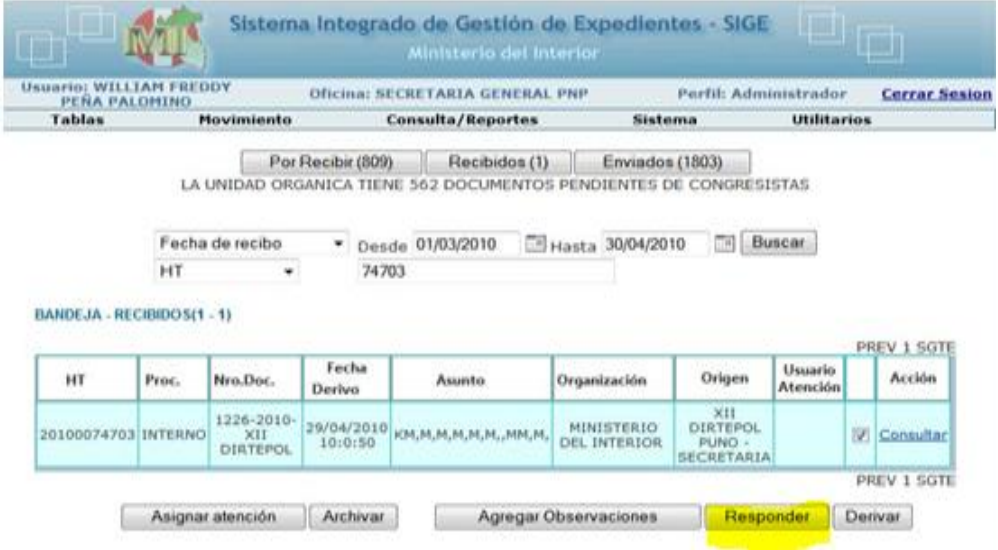

DAMOS CLIC EN EL BOTON RESPONDER Y TENEMOS EL SIGUIENTE FORMULARIO DEL CUAL ELIGIREMOS UNO DE LOS BOTONES DE **OPCION** 

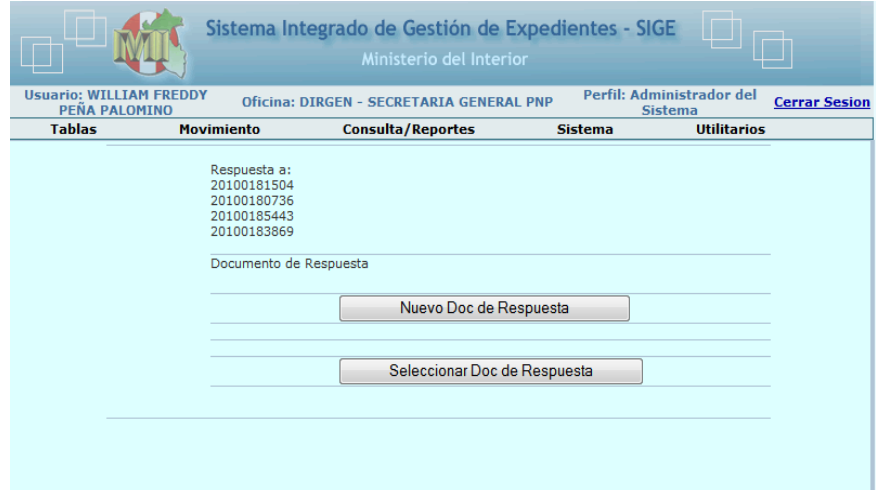

*i. NUEVO DOC DE RESPUESTA.-* SE USA CUANDO HEMOS GENERADO UN DOCUMENTO NUEVO (OFICIO, INFORME, ETC.) DE RESPUESTA A LA HT Y LO VAMOS A ENVIAR.

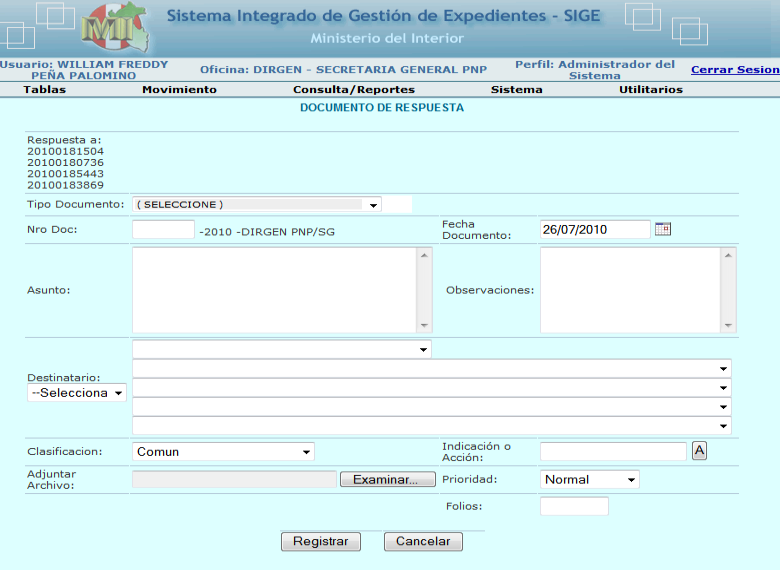

SE LLENAN LOS DATOS REQUERIDOS DEL DOCUMENTO DE RESPUESTA Y SE DA CLIC EN *REGISTRAR.*

*ii. SELECCIONAR DOC DE RESPUESTA***.-** SE USA CUANDO HABIENDO RESPONDIDO UNA HT SOBRE UN TEMA DADO, NOS LLEGA OTRA HT CON OTRO NUMERO SOBRE EL MISMO TEMA, AL CUAL RESPONDEREMOS CON ESTA OPCIÓN CON LA FINALIDAD DE INDICAR QUE EXISTE OTRO HT YA RESPONDIDA SOBRE ESTE TEMA, INDICANDO EN EL CUADRO DE OBSERVACIÓN: GUARDA RELACION CON LA HT Nº XXXXXX.

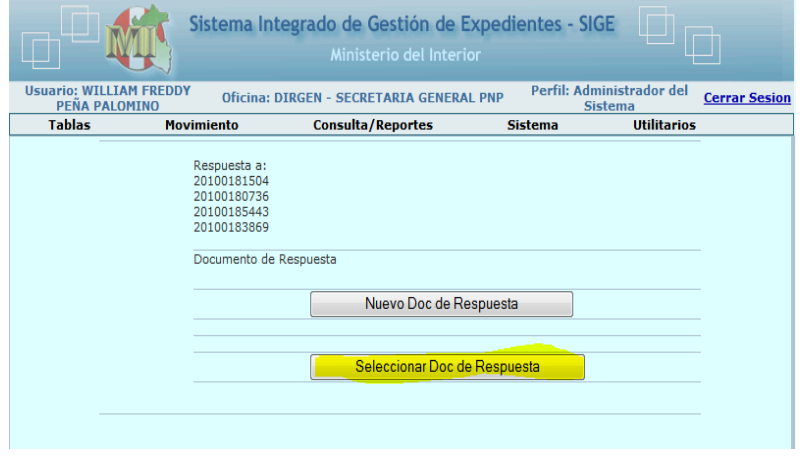

#### DAMOS CLIC EN EL BOTON *SELECCIONAR DOC DE RESPUESTA* Y TENEMOS EL SIGUIENTE FORMATO PARA SER LLENADO

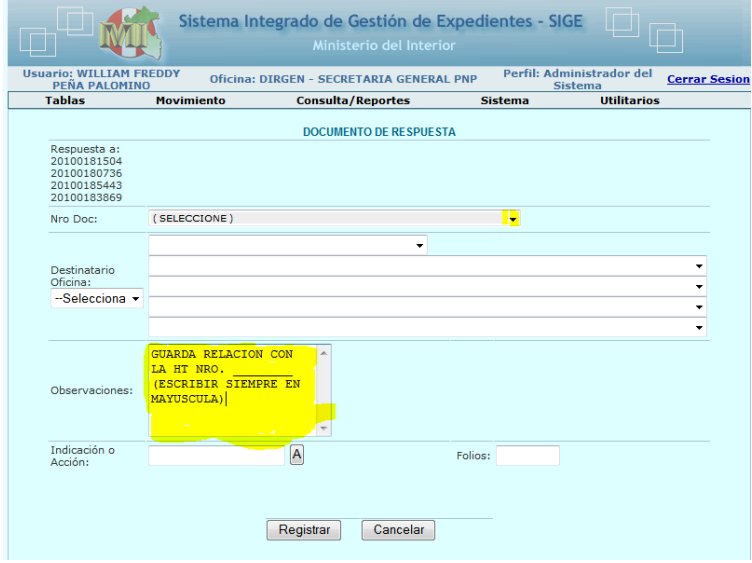

TAMBIEN SE PUEDE TRABAJAR VARIAS HT A LA VEZ, SIEMPRE Y CUANDO CUMPLAN CON LOS REQUESITOS DE TENER UN MISMO DESTINO Y UNA MISMA OBSERVACION

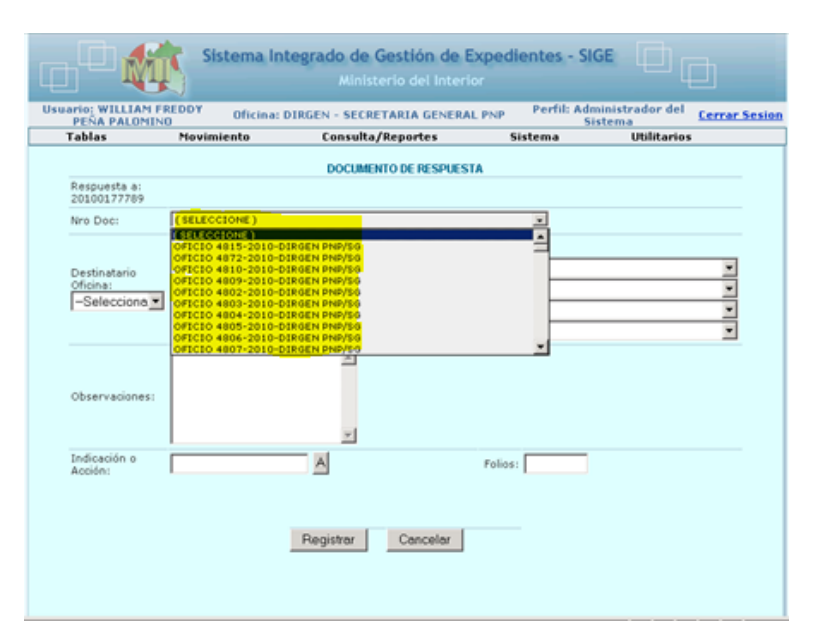

ELEGIMOS EL DOCUMENTO DE RESPUESTA DE LA PRIMERA HT Y SE LLENARA LA UNIDAD DESTINO Y DEMAS DATOS, INDICANDO EN EL CAMPO DE *OBSERVACIONES* LA PALABRA "**GUARDA RELACION CON LA HT Nro. Xxxxxxxxx**"

*c. AGREGAR OBSERVACIONES.-* EN ESTA OPCIÓN SOLO SE INDICARA ALGUNA OBSERVACIÓN QUE DESEEMOS AGREGAR EN LA HT DEL SISTEMA.

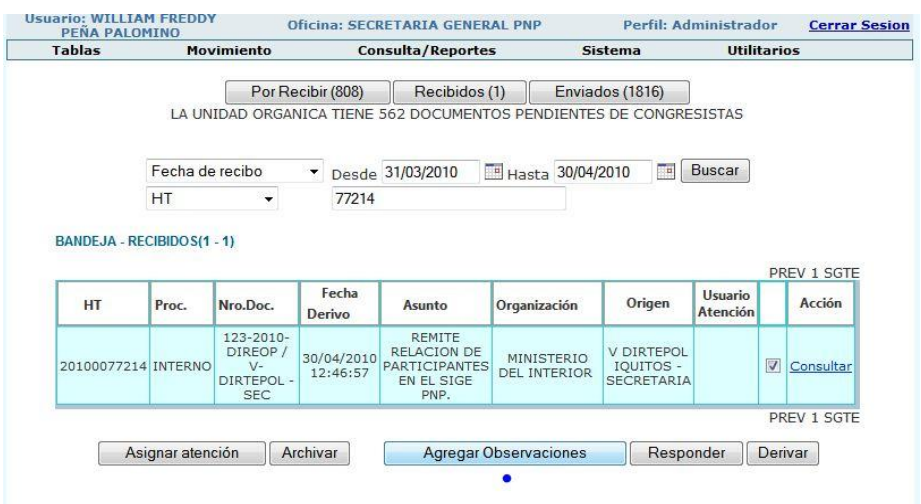

DAMOS CLIC EN EL BOTON *AGREGAR OBSERVACIONES*, Y TENDREMOS EL SIGUIENTE FORMATO

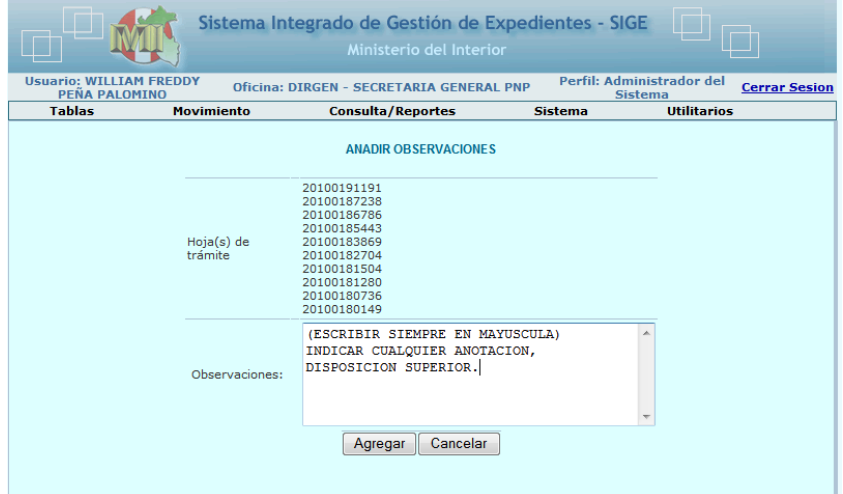

SE PUEDE AÑADIR OBSERVACION UNO POR UNO O VARIAS A LA VEZ SIEMPR EY CUANDO CUMPLAN CON LA CONDICION DE TENER QUE HACER UNA MISMA INDICACION PARA TODOS

*d. ARCHIVAR*.- ES LA OPCIÓN MEDIANTE EL CUAL SE ARCHIVA EL DOCUMENTO, SIEMPRE EL SISTEMA SOLICITARA DE MANERA OBLIGATORIA INDICAR EL MOTIVO DEL ARCHIVO.

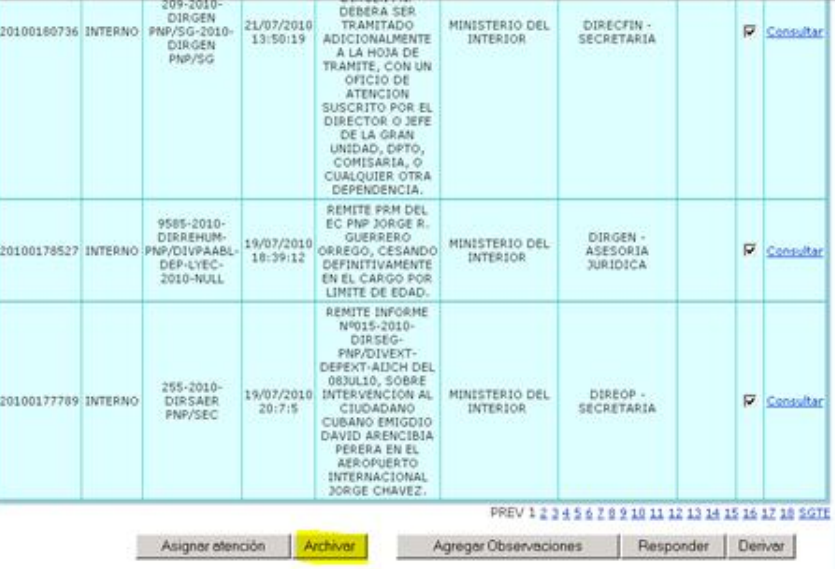

DAMOS CLIC EN EL BOTON *ARCHIVAR*, Y TENDREMOS EL SIGUIENTE FORMATO

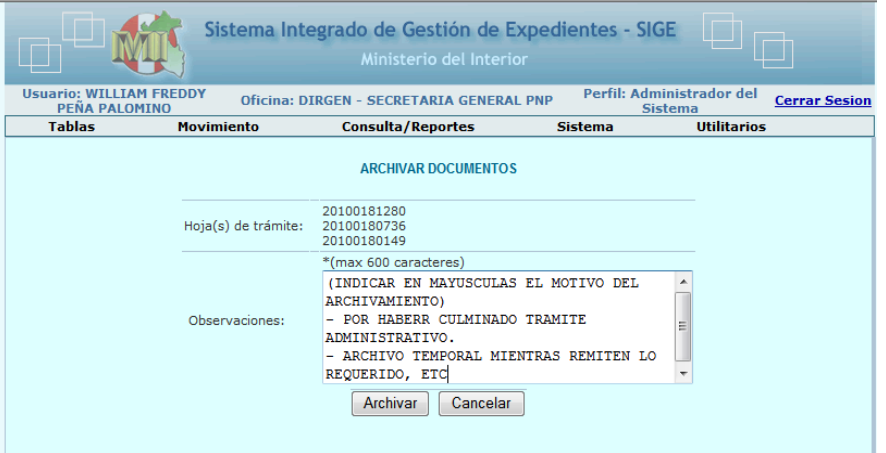

*e. ASIGNAR ATENCION.-* ES LA OPCIÓN MEDIANTE EL CUAL INDICAREMOS QUE UN PERSONAL ESPECIFICO TRATE LA HT.

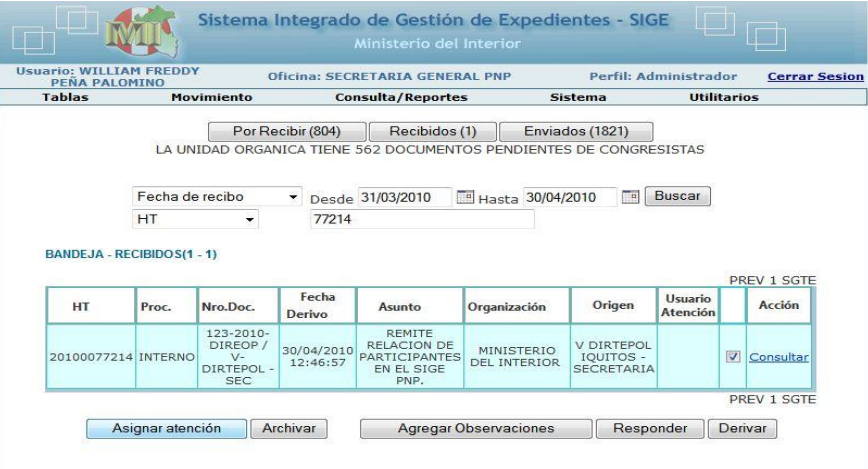

MANUAL DE USUARIO DEL SISTEMA INTEGRADO DE GESTION DE EXPEDIENTES (SIGE)

DAMOS CLIC EN EL BOTON *ASIGNAR ATENCION*, Y TENDREMOS EL SIGUIENTE FORMATO, EN EL CUAL TENDREMOS LA RELACION DE TODO EL PERSONAL QUE LABORA EN LA DIRECCION PNP QUE TRABAJA EL DOCUMENTO, ORDENADO ALFABETICAMENTE POR NOMBRES

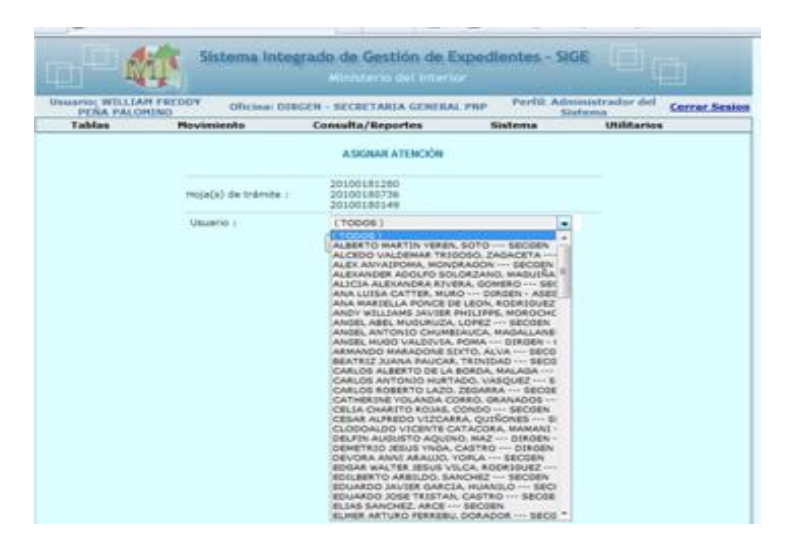

#### *C. BANDEJA – ENVIADOS.-*

UNA VEZ TRABAJADO EL DOCUMENTO FUENTE Y LA HT, ENVÍADA A LA UNIDAD PNP DESTINO, YA SEA COMO DERIVADO, RESPONDIDO, ETC. TODA ESA DOCUMENTACIÓN SE ENCONTRARA EN ESTA BANDEJA – ENVIADOS EL CUAL CONSTA DE LAS SIGUIENTES OPCIONES:

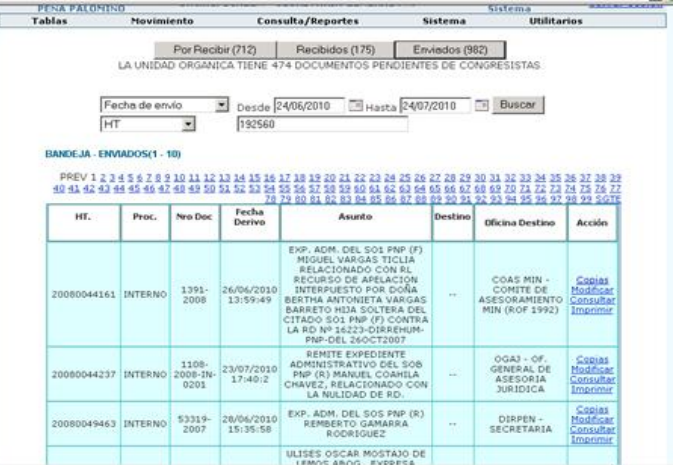

*i. COPIAS.***-** ES LA OPCIÓN MEDIANTE EL CUAL SE GENERARAN LAS COPIAS NECESARIAS DE UNA MISMA HT, PARA OTRAS UNIDADES PNP. EN LAS COPIAS PONER SELLO DE COPIA SEGÚN SEA EL CASO (MARGEN SUPERIOR DERECHO).

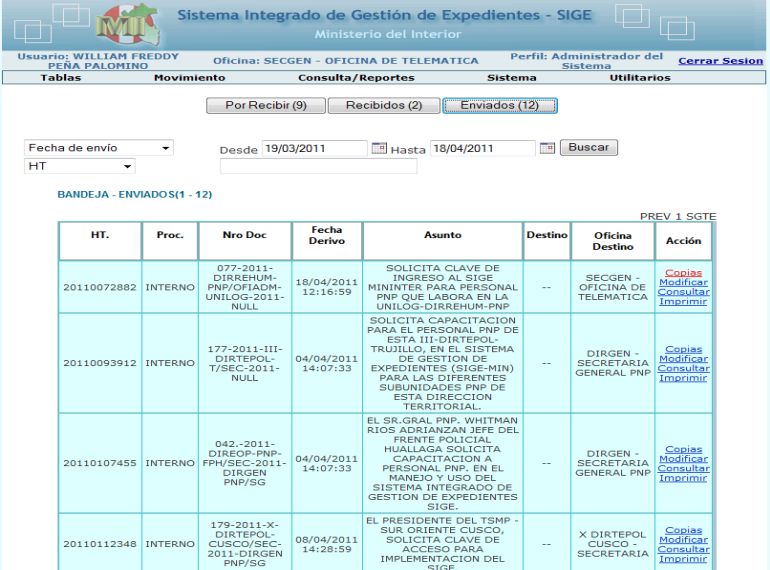

DAMOS CLIC EN LA OPCION *COPIAS*, Y TENDREMOS EL SIGUIENTE FORMATO

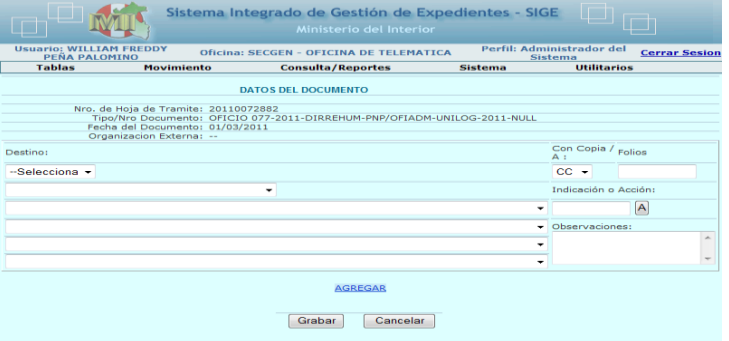

ELEGIREMOS LA OPCION *DESTINO***:** OPCION POLICIAL SI SE VAN ENVIAR COPIAS DEL DOCUMENTO A LAS UNIDADES POLICIALES, ELEGIMOS LA GRAN UNIDAD LUEGO LAS SUBUNIDADES SEGÚN SEA EL CASO, UNA VEZ LLENO LOS RECUADROS SE PULSA AGREGAR, LUEGO SE PROCEDE CON OTRA UNIDAD POLICIAL Y ASI HASTA TENER TODAS LAS COPIAS NECESARIAS, AL FINAL SE PULSA EL BOTON GRABAR Y GENERARA LAS COPIAS SOLICITADAS.

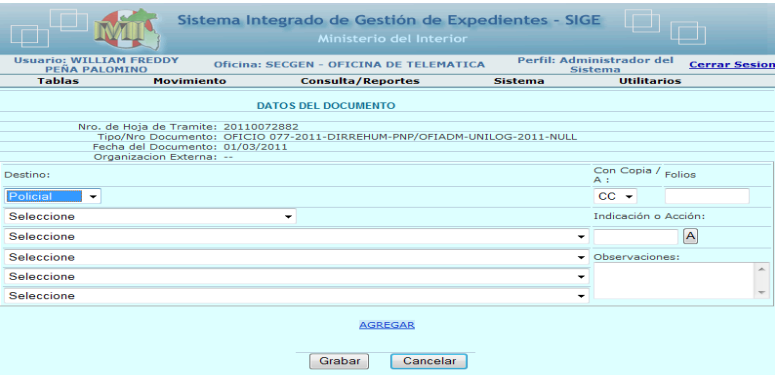

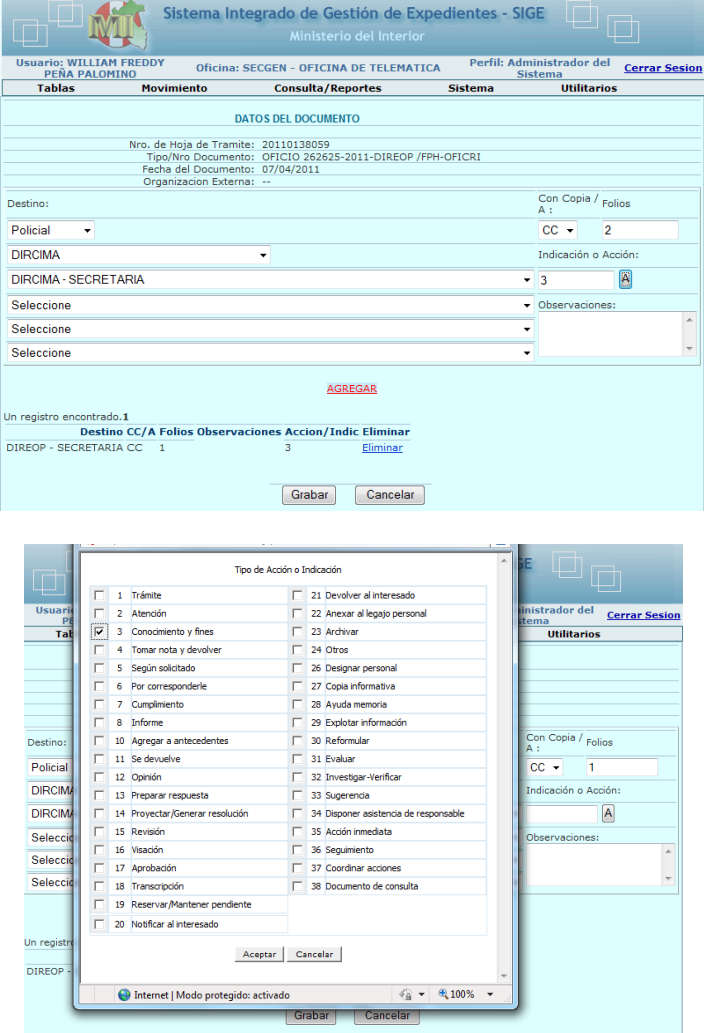

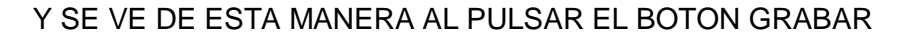

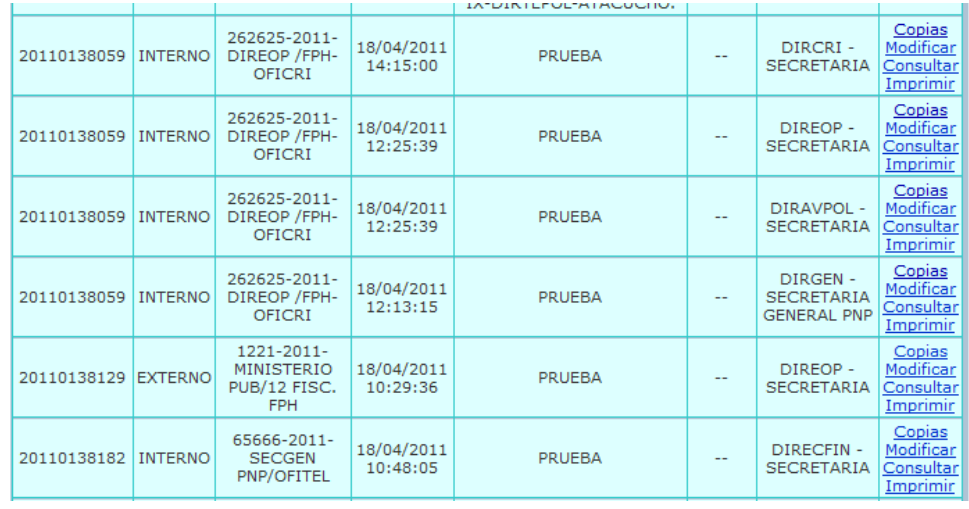

*ii.* **MODIFICAR.-** OPCIÓN PARA MODIFICAR EL TOTAL O PARTE DEL DOCUMENTO RESPUESTA O LA MISMA HT. LAS HT SOLO PUEDEN SER MODIFICADAS SIERRE Y CUANDO NO HAYAN SIDO RECEPCIONADA POR LA UNIDAD PNP DESTINO.

LA UNIDAD ORGANICA TIENE 474 DOCUMENTOS PENDIENTES DE CONGRESISTAS

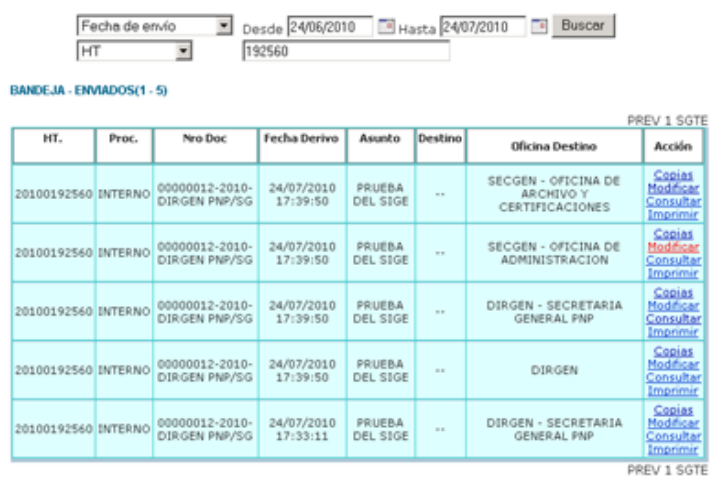

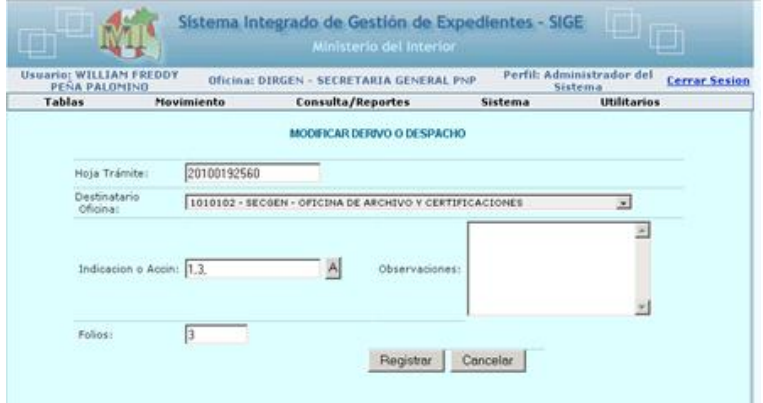

EN EL CASO QUE GENEREN SUS PROPIOS DOCUMENTOS PODRAN MODIFICAR EL TOTALO PARCIAL DE ELLOS

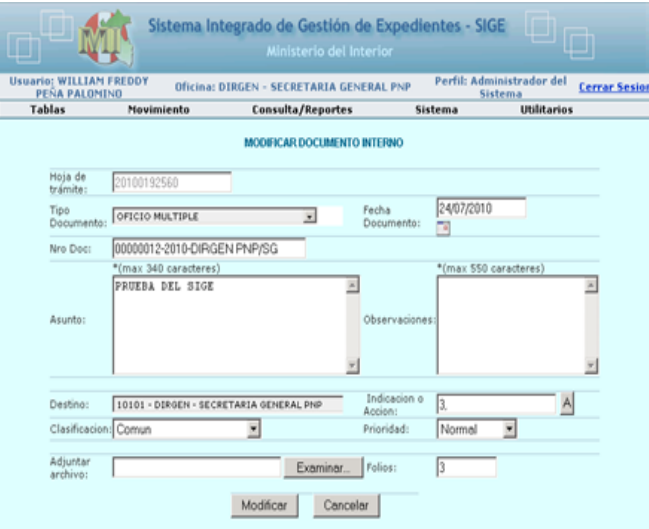

*iii.* **CONSULTAR.-** OPCIÓN QUE SE PRESENTA EN TODA LAS PARTES DE LA BANDEJA GENERAL, TIENE DOS FUNCIONES, LA PRIMERA DE MOSTRAR EN DIRECTO EL CONTENIDO DE LA HT Y LA SIGUIENTE OPCIÓN DANDO UN CLIC EN CONSULTAR NOS

#### MOSTRARA EL RECORRIDO DE LA HT DE NUESTRO INTERÉS Y PODEMOS IMPRIMIRLO.

LA UNIDAD ORGANICA TIENE 474 DOCUMENTOS PENDIENTES DE CONGRESISTAS

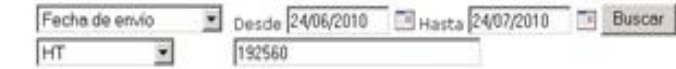

#### BANDEJA - ENVIADOS(1 - 5)

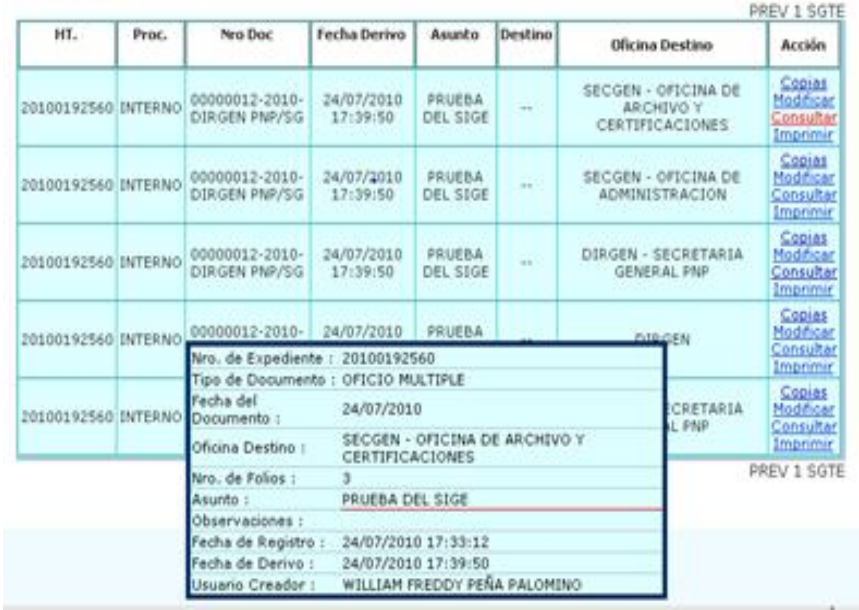

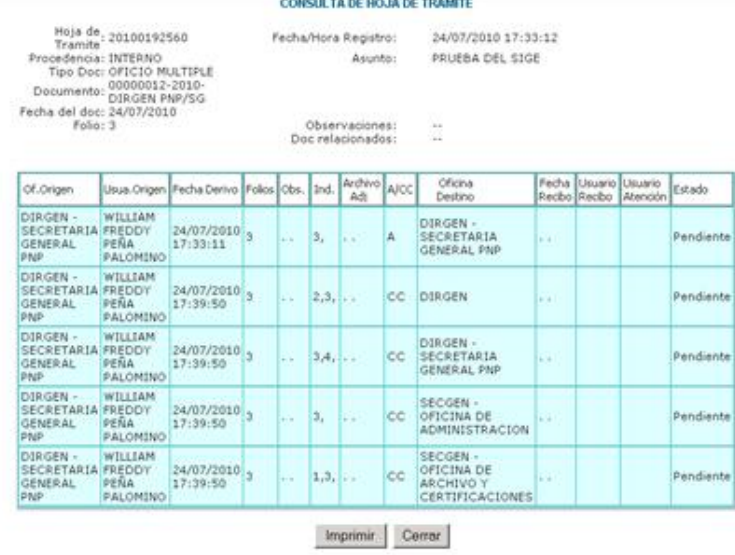

#### *iv.* **IMPRIMIR.-** OPCIÓN USADA GENERALMENTE CUANDO SE GENERAN COPIAS A LAS HT O SE MODIFICAN Y REQUIEREN SER IMPRESOS PARA SU ENVÍO

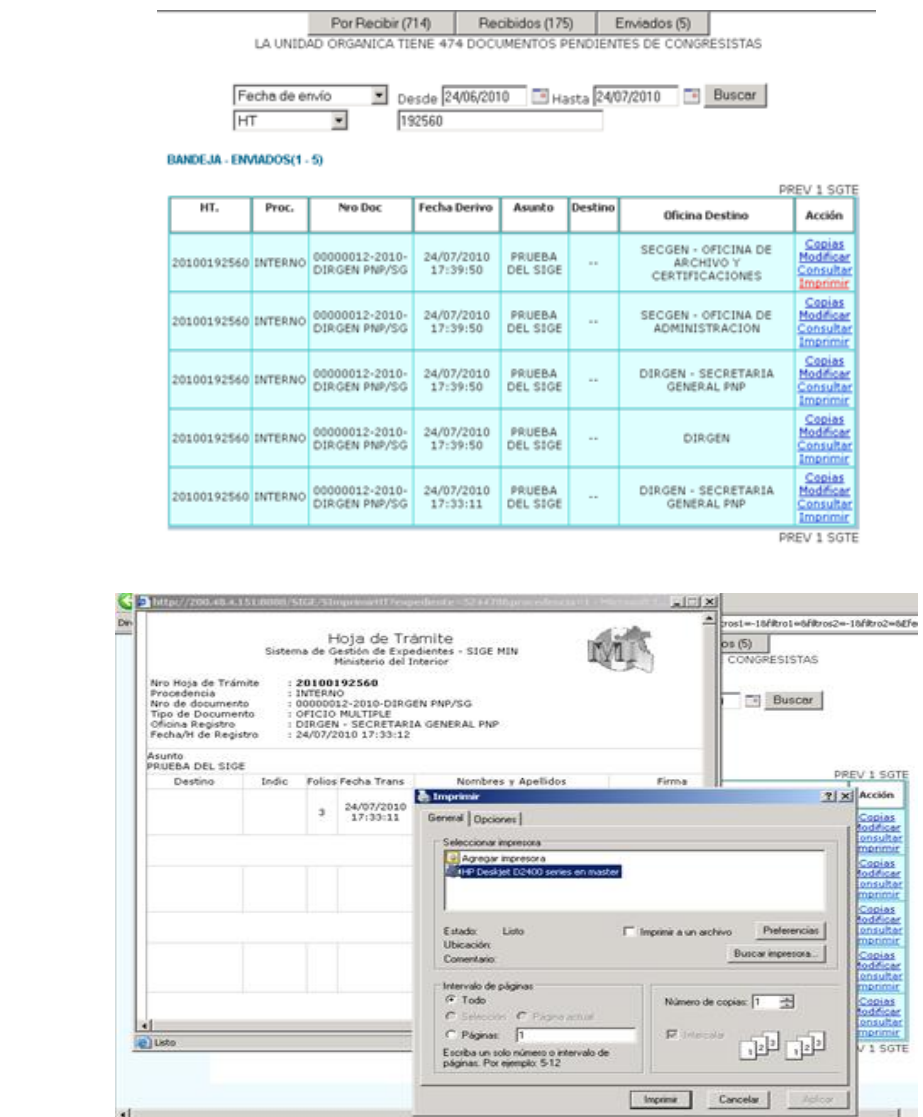

## *CONSULTA/REPORTES*

1.- **CONSULTA GENERAL.**- ES LA OPCIÓN MEDIANTE EL CUAL SE PUEDE HACER LA CONSULTA DE CUALQUIER HOJA DE TRAMITE, SE PUEDE ELEGIR LA REALIZAR DICHA BÚSQUEDA POR Nº DE HT, POR FECHA, POR ASUNTO, OBSERVACIONES, REMITENTE, ETC.

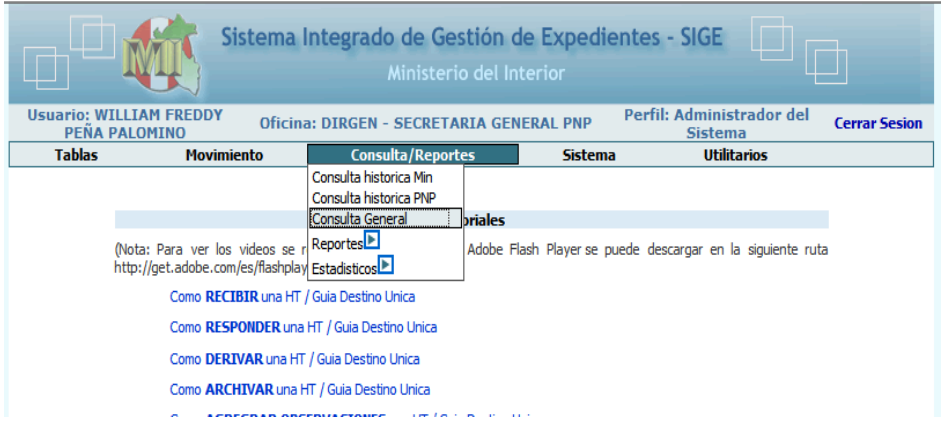

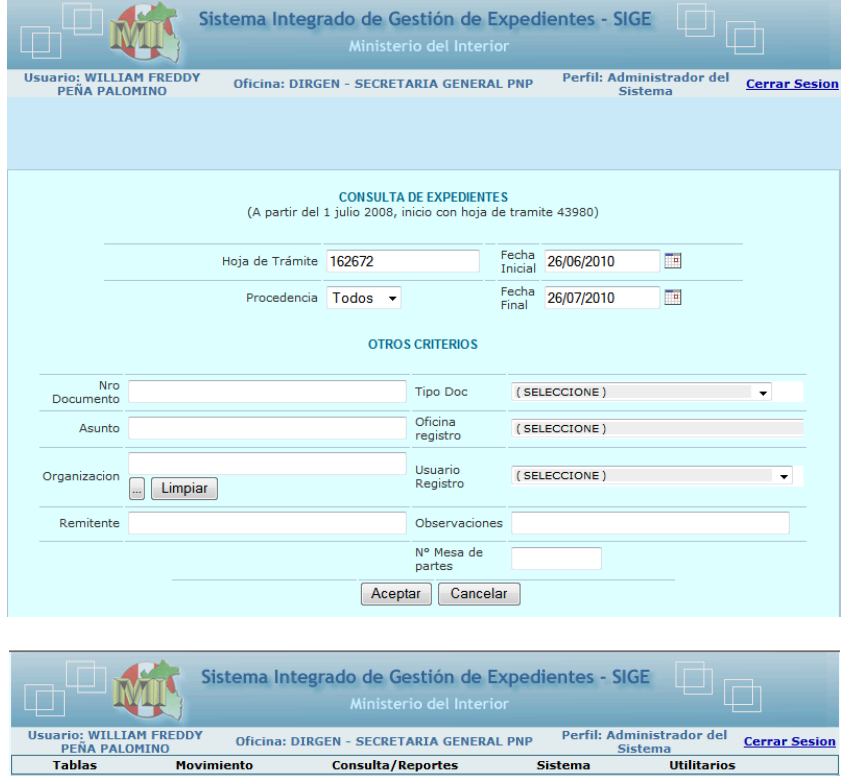

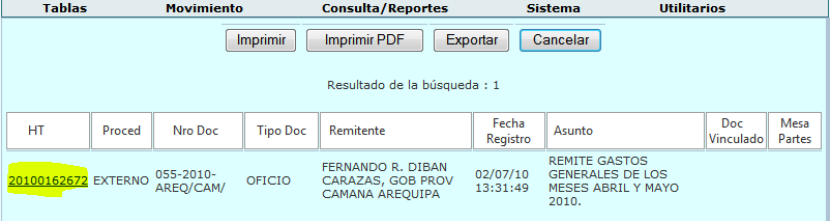

#### **CONSULTA DE HOJA DE TRAMITE**

Hoja de, 20100152572<br>
Tramite: EXTERNO<br>
Procedencia: EXTERNO<br>
Dipo Doc: OFICIO<br>
Feba del doc: 02/07/2010<br>
Feba del doc: 02/07/2010<br>
Organización: OBERNACION PROVINCIAL<br>
Remitente GB PROV CAMANA AREQUIPA<br>
Remitente GB PROV Fecha/Hora Registro: 02/07/2010 13:31:49 -<br>Asunto: REMITE GASTOS GENERALES DE<br>LOS MESES ABRIL Y MAYO 2010. Observaciones:<br>:Doc relacionados Ċ

Fecha Ind. Archivo A/CC Oficina Fecha<br>Recibo Usuario<br>Recibo Usuario<br>Atención Estado Of.Origen Usua.Origen Folios Obs. Derivo Destino DESITION NECIDENT MECHANIC MECHANIC MONTHLAGROS<br>
Administracion 12:57:15<br>
MUAGROS<br>
MORENO MORENO DGGI - Of.<br>Administrac<br>- U. Tram.<br>Doc. - Of.<br>
istracion ROSARIO<br>
ram. GARCIA  $\begin{array}{|c|c|c|}\n 02/07/2010 & 39 \\
 \hline\n 13:31:49 & \end{array}$  $|_{3,1}$ la. Atendido JESUS<br>F. MILAGROS<br>acion RUPAY DGGI - Of.<br>Administracion 12/07/2010 SOTELO<br>- Fiscalizacion 8:37:23 MAGALLANES DGGI - Of.<br>Administrac  $\left| \frac{05/07/2010}{13:1:52} \right|$ 39  $\vert_{3}$ ۱۵ Atendido MORENO DGGI - Of. LORENA<br>Administracion SOTELO 12/07/2010 41<br>- Fiscalizacion MAGALLANES 8:37:43 DGGI - Of. Ψз. ۱a Pendiente Administracio PROV. 1059-2010-IN-<br>150605 DEL<br>12JUL2010 PASA A LA<br>OFICINA DE<br>ADMINISTRACION-<br>DGGI(ABRIL).

Imprimir Cerrar

2.- **REPORTES.-** OPCIÓN MEDIANTE EL CUAL PODEMOS REALIZAR REPORTES DE TRABAJO POR USUARIOS, POR HT GENERADOS, DERIVADOS, RECIBIDOS, ETC.

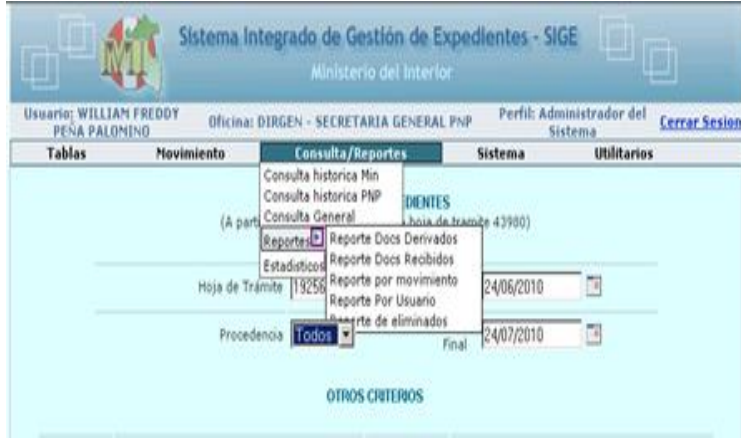

## *SISTEMA.-*

EN ESTE MENÚ EXISTEN VARIAS FUNCIONES ENTRE LAS PRINCIPALES TENEMOS: DESARCHIVAR HT, IMPRIMIR HT.

**1. DESARCHIVAR**.- ES LA ACCIÓN MEDIANTE EL CUAL LA HT ARCHIVADA PODEMOS RECUPERARLA, SOLO ES NECESARIO SABER EL NÚMERO DE LA HT QUE SE QUIERE DESARCHIVAR Y EL MOTIVO Y SE PRESIONA EL BOTÓN DESARCHIVAR.

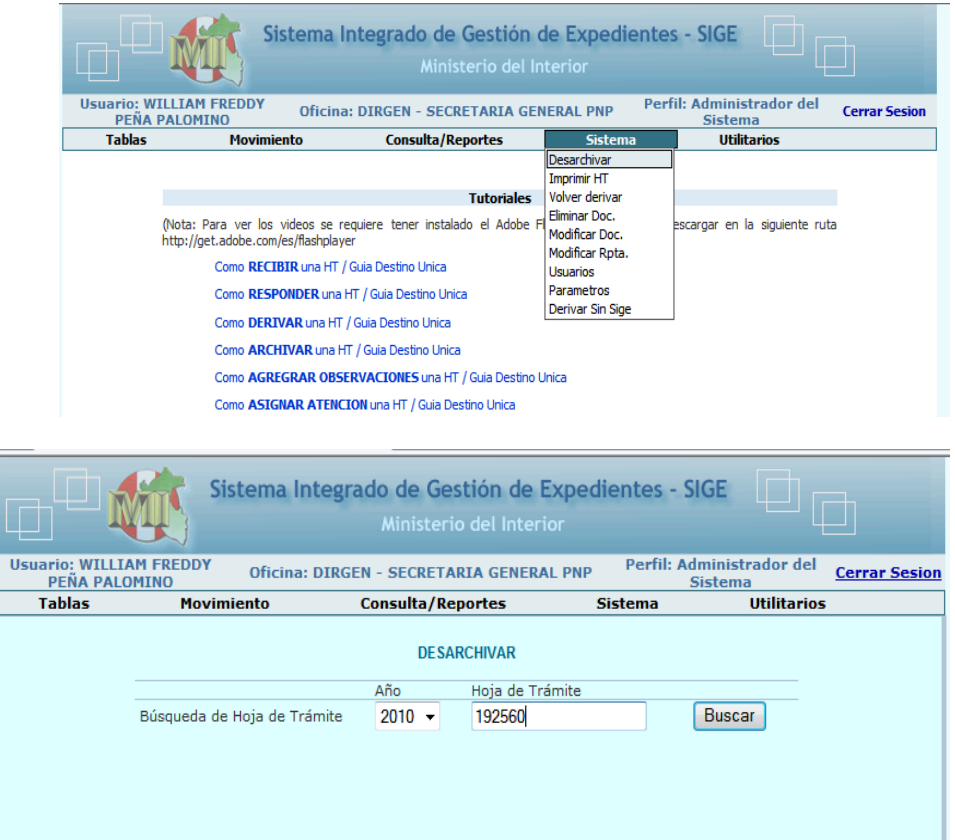

SE PULSA LA OPCION BUSCAR Y PARECE EL SIGUIENTE CUADRO DE DIALOGO.

MANUAL DE USUARIO DEL SISTEMA INTEGRADO DE GESTION DE EXPEDIENTES (SIGE)

SE PULSA EL BOTON DESARCHIVAR Y AUTOMATICAMENTE NUESTRA HT APARECERA EN LA BANDEJA – RECIBIDOS PARA CONTINUAR SU TRAMITE.

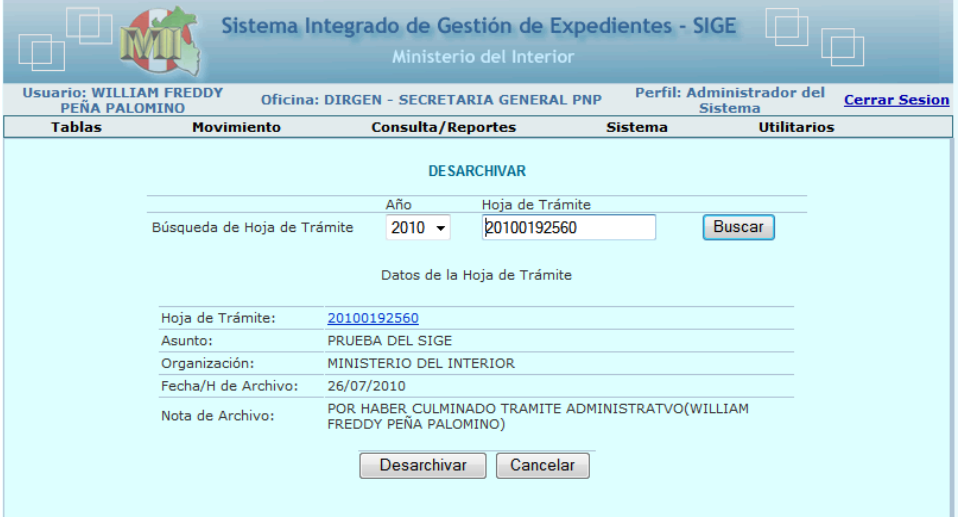

**2. IMPRIMIR HT**.- EN ESTA ACCIÓN TENEMOS LA OPCIÓN DE IMPRIMIR UNA NUEVA HT VACÍA, ADEMÁS PODEMOS IMPRIMIR EL VOUCHER DE UNA HT EXTERNA.

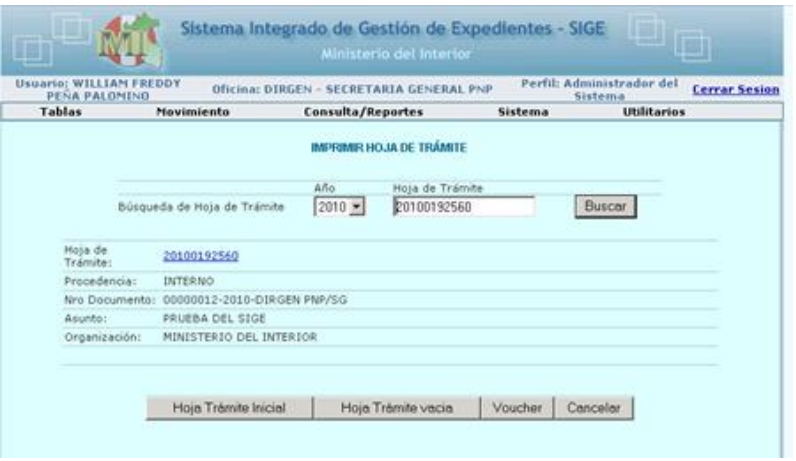

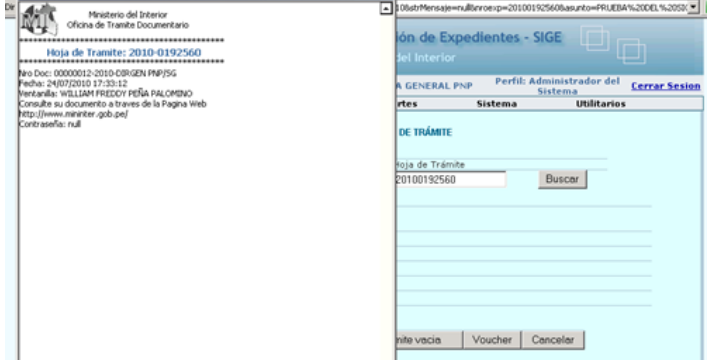

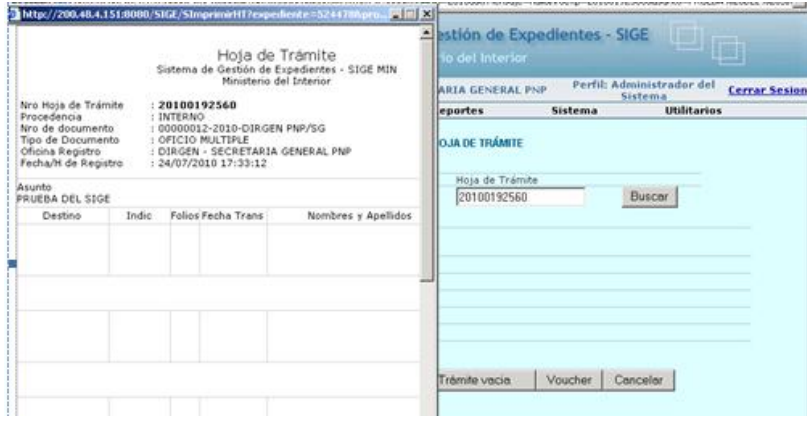

## *UTILITARIOS.-*

ES LA OPCIÓN EN EL CUAL SE PUEDE CAMBIAR LA CONTRASEÑA, SE DESPLIEGAN EL MENÚ APARECERÁ LA OPCIÓN **CAMBIAR CONTRASEÑA** LUEGO INGRESARA SU CONTRASEÑA ACTUAL, LUEGO LA NUEVA CONTRASEÑA Y EL SIGUIENTE RECUADRO CONFIRMARA LA NUEVA CONTRASEÑA.

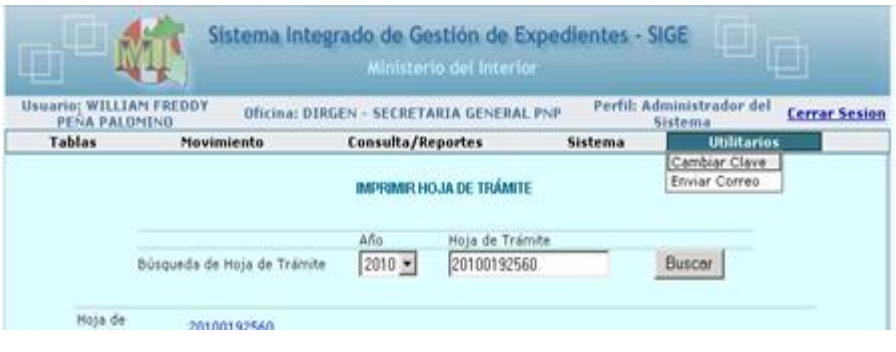

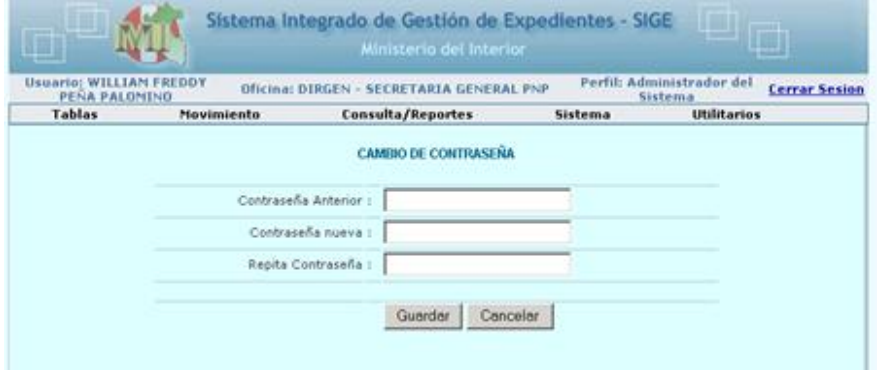

## **DISPOSICIONES GENERALES SOBRE USO DEL SIGE**

## **DECALAJE DE LA HT.**

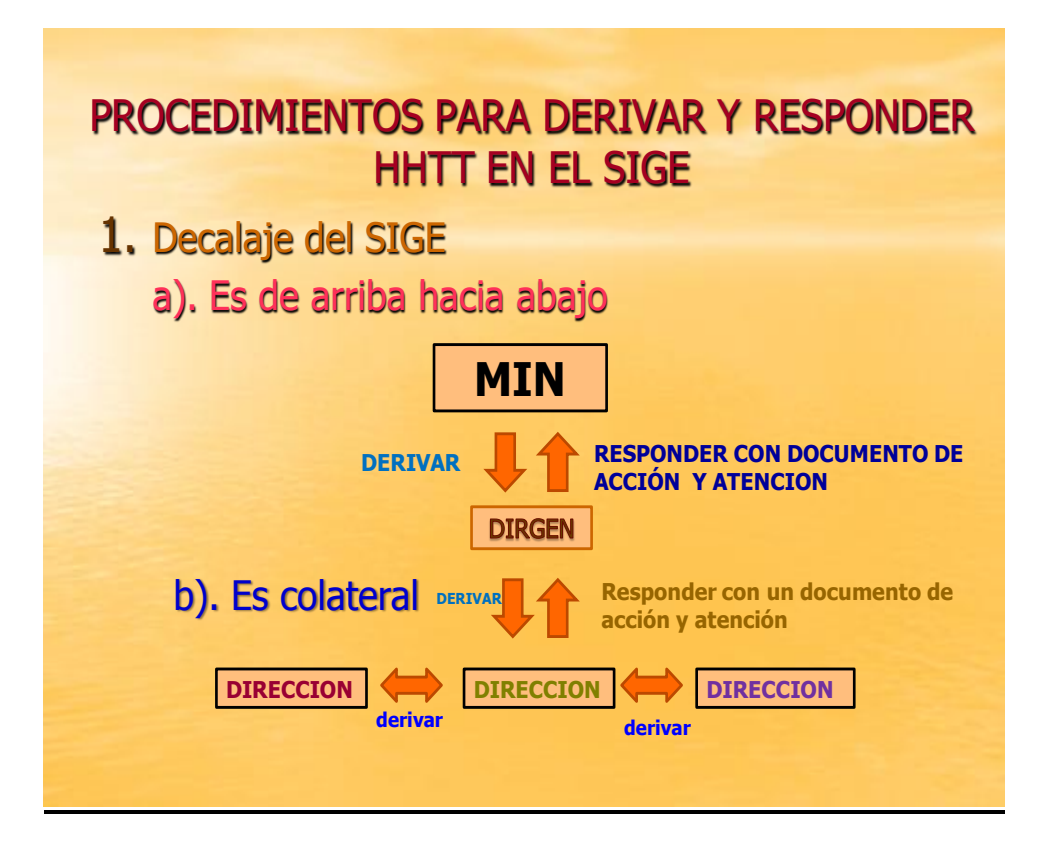

c). Dentro de regiones y direcciones.- El decalaje es de arriba hacia abajo y de abajo hacia arriba, con la finalidad de que se obvie el mero trámite, a fin de dar cumplimiento los plazos establecidos de acuerdo a ley.

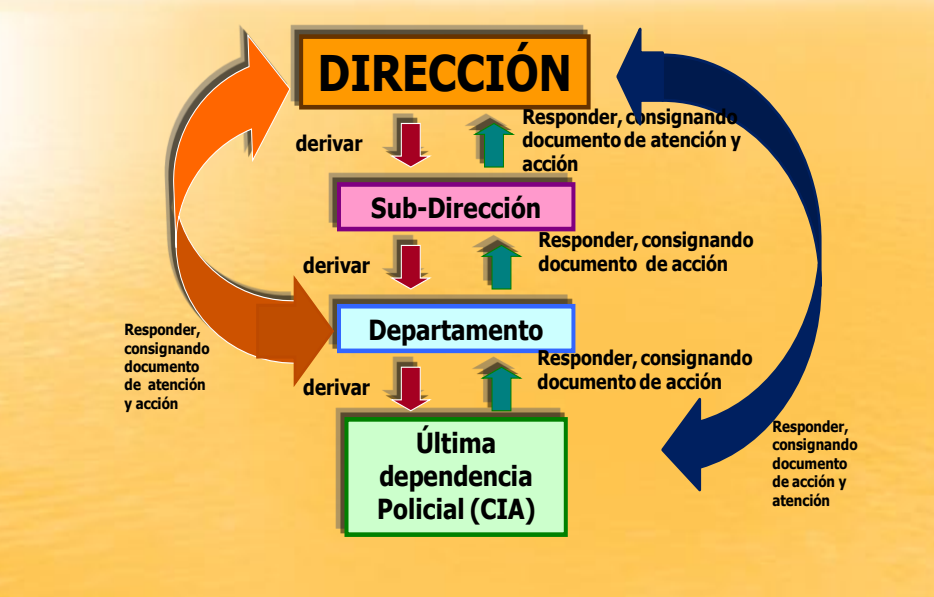

#### **CÓMO SE DEBE RECEPCIONAR UN DOCUMENTO**

Recepción de expediente o documento que contenga una Hoja de Trámite Interno o Externo.

- o Se inicia ingresando al SIGE, con el N° de H/T, luego:
	- Verificar el contenido del documento físico y virtualmente, deben ser iguales.
	- Verificar el direccionamiento del documento físico y virtualmente, deben ser iguales.
	- Verificar la cantidad de folios físico y virtualmente, deben ser iguales.
	- Verificar la post-firma y la firma del jefe de unidad o Dpto.

#### **TENER EN CUENTA ALGUNOS ASPECTOS**

- o Toda Hoja de Tramite (HT), deberán ser remitidas a las secretarias de cada Dirección Policial, para de esta manera ingrese por una única mesa de partes.
- o Todo expediente debe tener una única Hoja de Tramite, por ningún motivo deberá tener otra HT, cuando se quiera reiterar un documento se deberá usar la opción *Anexar a Exp. Interno o Externo* según sea el caso.
- o Si en el expediente que se recepciona se encuentra o existe, más de una H/T, deben estar derivadas a su bandeja y recibir todas; si cualquiera de ellas no se encuentra en su bandeja, coordinar para que se subsane. De no ser así retrasaría el trámite.
- o Los expedientes que contengan H/T en su interior y fueron tramitados con G/D, antes del 15MAR2010 y que estén en la bandeja de la Secretaría General PNP, deberán ser devueltas con un documento de atención (oficio o devolución), a fin de no crear otra H/T.
- o Si el asunto de la H/T no guarda relación con el contenido o cuerpo del documento que dio origen a la H/T, coordinar con la dependencia que la género dicha hoja de trámite, a fin de subsanar y continuar su trámite.
- o De haber seguido una H/T, su trámite como lo expuesto anteriormente y haber pasado por diversas unidades y por error también se ha creado otra H/T, y recién se detectó el error existente, derivarlo a la Unidad que genero la H/T para su archivo y crear una nueva H/T, subsanado los errores e indicar que guarda relación con las H/T archivadas.
- o Cuando se desee eliminar o anular una HT, deberán dirigirse mediante oficio sin HT, a la Secretaria General para la anulación de las mismas, indicando los motivos.

#### **COMO SE DEBE DEVOLVER UN EXPEDIENTE CONCLUIDO SU TRÁMITE**

Debe devolverse la H/T adjuntando:

- El documento primogénito que dio origen a la H/T, excepto cuando se trate de oficios múltiples.
- El documento de acción que se formuló de acuerdo al requerimiento.
- El documento (oficio o constancia) que se hizo conocer al recurrente , el resultado de su gestión.
- Si el expediente que se da respuesta con los documentos indicados líneas arribas, nace en la misma dependencia o dirección, debe archivarse en el mismo lugar.
- Sí el expediente es solicitado por otra dirección o unidad, se debe derivar o respondes a la unidad solicitada.
- Si lo indicado es requerido por la Dirección General PNP debe responder con un documento de acción.

#### **DOCUMENTOS QUE NO DEBEN SER TRAMITADOS CON EL SIGE**

- NOTAS INFORMATIVAS.- Las N/I deben ser registrados solo cuando se dispone que se realice una determinada acción, y por la unidad que lo esta disponiendo.
- COMUNICACIONES TELEFÓNICAS, RADIOGRAMAS O SIMILARES.- Solo se registra cuando se responda a la C/T con el documento de acción.
- MEMORANDUM.- Solo se registrara cuando se responda al MEMO con el documento de acción.
- LOS DOCUMENTOS DE MERO TRÁMITE DENTRO DE CADA UNIDAD O SUBUNIDAD.

#### **ERRORES EN EL LLENADO DE LA HOJA DE TRÁMITE**

- No se consigna el nombre del recurrente, son muy genéricos, lo que dificulta la ubicación del expediente.
- En el asunto solo consignan el nombre del documento
- Virtualmente esta direccionado para una determinada unidad, pero físicamente es para otra
- El asunto del H/T no es igual a lo indicado virtualmente y físico, con el contenido del expediente
- Los expedientes son verificados virtualmente y recibidos físicamente; pero no virtualmente. Lo que conlleva a que el expediente este pendiente en la unidad que lo derivo.
- Las H/T deben ser respondidas o derivadas a la unidad quien dispuso se realice la acción determinada.
- Las H/T deben ser archivadas, terminado su trámite en la unidad que lo genero.
- Los expedientes deben ser enumerados (foliados) correctamente y contar con un soporte de seguridad.
- En las H/T se viene observando que no coinciden su contenido entre lo virtual y lo físico; porque algunas unidades modifican con corrector en la H/T física la hora y fecha, que difiere totalmente de lo virtual.

ABR11